Dell Vostro 14 **–** 3445 擁有者手冊

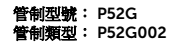

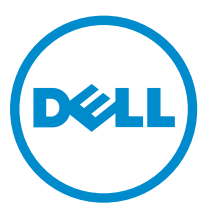

# 註、警示與警告

註: 「註」表示可以幫助您更有效地使用電腦的重要資訊。

- △ 警示: 「警示」表示有可能會損壞硬體或導致資料遺失,並告訴您如何避免發生此類問題。
- 警告: 「警告」表示有可能會導致財產損失、人身傷害甚至死亡。

**Copyright © 2014 Dell Inc. 著作權所有,並保留一切權利。**本產品受美國與國際著作權及智慧財產權法保護。Dell™ 與 Dell 徽標是 Dell Inc. 在美國和/或其他轄區的商標。本文提及的所有其他標誌與名稱皆屬於其個別公司的商標。

2014 - 05

Rev. A00

# 目錄

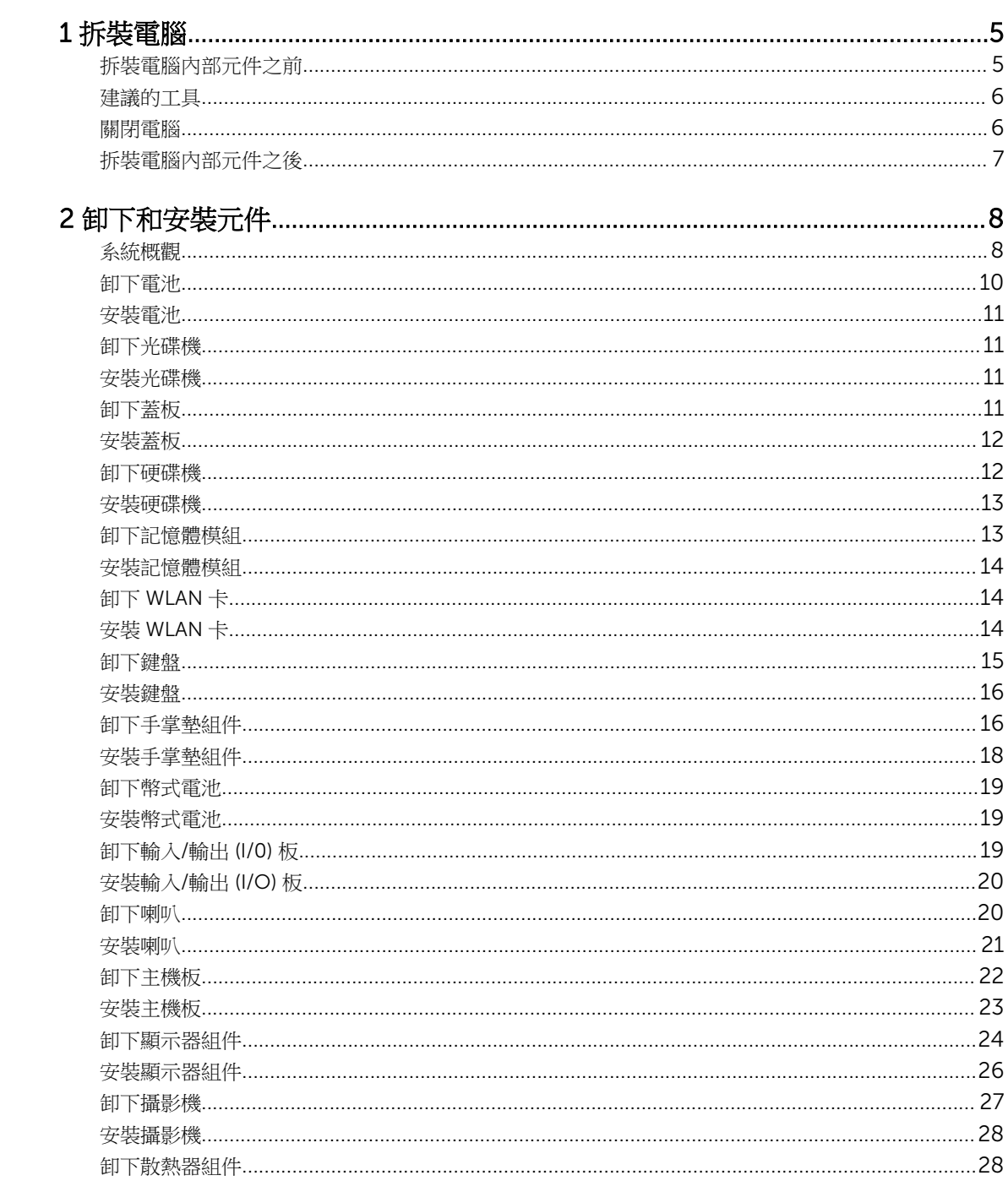

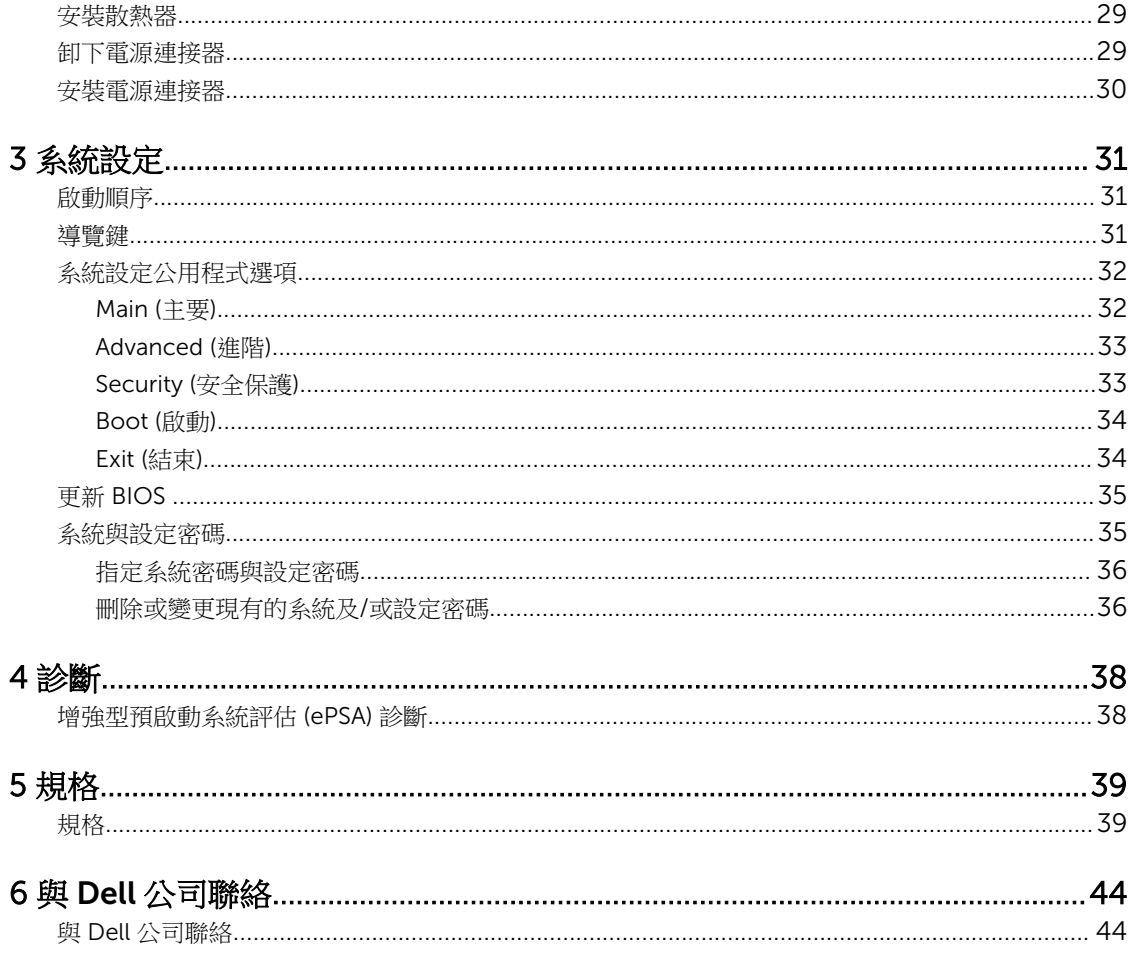

# 1

## <span id="page-4-0"></span>拆裝電腦

### 拆裝電腦內部元件之前

請遵守以下安全規範,以避免電腦受到可能的損壞,並確保您的人身安全。除非另有說明,否則本文件中的每 項程序均假定已執行下列作業:

- 您已閱讀電腦隨附的安全資訊。
- 按相反的順序執行卸下程序可以裝回或安裝 (當元件為單獨購買時) 元件。

△ 警告: 打開電腦護蓋或面板之前,請先斷開所有電源。拆裝電腦內部元件之後,請先裝回所有護蓋、面板 和螺絲,然後再連接電源。

△ 警告: 拆裝電腦內部元件之前,請先閱讀電腦隨附的安全資訊。如需更多安全最佳實務資訊,請參閱 Regulatory Compliance (法規遵循) 首頁: www.dell.com/regulatory\_compliance 。

警示: 許多維修僅可由獲得認可的維修技術人員來完成。您只能依照產品說明文件中的授權說明或在線上 或電話服務和支援團隊的指導下,執行故障排除和簡單的維修。由未經 Dell 授權的維修造成的損壞不在 保固範圍之內。請閱讀並遵循產品隨附的安全指示。

△ 警示: 為避免靜電損壞,請使用接地腕帶或經常碰觸未上漆的金屬表面 (例如電腦後面的連接器),以導去 身上的靜電。

警示: 處理元件和插卡時要特別小心。請勿碰觸元件或插卡上的觸點。手持插卡時,請握住插卡的邊緣或 其金屬固定托架。手持處理器之類的元件時,請握住其邊緣而不要握住其插腳。

警示: 拔下纜線時,請握住連接器或拉片將其拔出,而不要拉扯纜線。某些纜線的連接器帶有鎖定彈片; 若要拔下此類纜線,請向內按壓鎖定彈片,然後再拔下纜線。在拔出連接器時,連接器的兩側應同時退 出,以避免弄彎連接器插腳。此外,連接纜線之前,請確定兩個連接器的朝向正確並且對齊。

名 註: 您電腦的顏色和特定元件看起來可能與本文件中所示不同。

為避免損壞電腦,請在開始拆裝電腦內部元件之前,先執行下列步驟。

- 1. 確定工作表面平整乾淨,以防止刮傷電腦外殼。
- 2. 關閉電腦 (請參閱關閉電腦)。
- 3. 如果電腦已連接至連線裝置 (已連線),請切斷連線。

#### △ 警示: 若要拔下網路纜線,請先將纜線從電腦上拔下,然後再將其從網路裝置上拔下。

- 4. 從電腦上拔下所有網路纜線。
- 5. 從電源插座上拔下電腦和所有連接裝置的電源線。
- 6. 闔上顯示器,然後將電腦正面朝下放置在平坦的工作表面上。

24 註: 為避免損壞主機板,您必須在維修電腦之前取出主電池。

- 7. 取出主電池。
- 8. 翻轉電腦,使其正面朝上放置。
- 9. 打開顯示器。

<span id="page-5-0"></span>10. 按電源按鈕,以導去主機板上的剩餘電量。

△ 警示: 為防止觸電, 在打開機箱蓋之前, 請務必從電源插座上拔下電腦電源線。 <sub>、</sub>警示: 在觸摸電腦內部的任何元件之前,請觸摸未上漆的金屬表面 (例如電腦背面的金屬),以確保接 地並導去您身上的靜電。作業過程中,應經常碰觸未上漆的金屬表面,以導去可能損壞內部元件的 靜電。

11. 從對應的插槽中取出所有已安裝的 ExpressCard 或智慧卡。

#### 建議的工具

本文件中的程序可能需要以下工具:

- 小型平頭螺絲起子
- 0 號十字槽螺絲起子
- 1 號十字槽螺絲起子
- 小型塑膠畫線器

#### 關閉電腦

#### △ 警示: 為避免遺失資料, 請在關閉電腦之前儲存並關閉所有開啟的檔案, 結束所有開啟的程式。

- 1. 關閉作業系統:
	- $\pm$  Windows 8 中:
		- 使用觸控裝置:
			- a. 從螢幕右緣向內掃動,以開啟快速鍵功能表,然後選擇**設定**。
			- b. 選擇  $0$  然後選擇關機
		- 使用滑鼠:
			- a. 將游標指向螢幕右上角,然後按一下**設定**。
			- b. 按一下  $\bigcup$  然後選擇關機。
	- 在 Windows 7 中:
		- 1. 按一下開始 $\bullet$ 。
		- 2. 按一下關機。

或

- 1. 按一下開始
- 2. 按一下開始功能表右下角的箭頭 (如下所示),然後按一下關機。

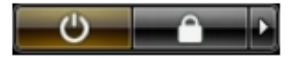

2. 確定電腦及連接的所有裝置均已關閉。當您將作業系統關機時,如果電腦和附接的裝置未自動關閉,請將 電源按鈕按住約 4 秒以關機。

### <span id="page-6-0"></span>拆裝電腦內部元件之後

在完成任何更換程序後,請確定先連接所有外接式裝置、介面卡、纜線等之後,再啟動電腦。

#### 警示: 為避免損壞電腦,請僅使用專用於此特定 Dell 電腦的電池。請勿使用專用於其他 Dell 電腦的電 池。

- 1. 連接外接式裝置,例如連接埠複製裝置或媒體底座,並裝回介面卡,例如 ExpressCard。
- 2. 將電話或網路纜線連接至電腦。

### $\bigwedge$  警示: 若要連接網路纜線, 請先將網路纜線插入網路裝置,然後再將其插入電腦。

- 3. 裝回電池。
- 4. 將電腦和所有連接裝置連接至電源插座。
- 5. 開啟您的電腦。

<span id="page-7-0"></span>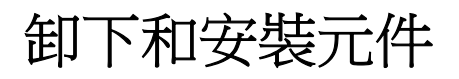

本節說明如何從電腦卸下或安裝元件的詳細資訊。

### 系統概觀

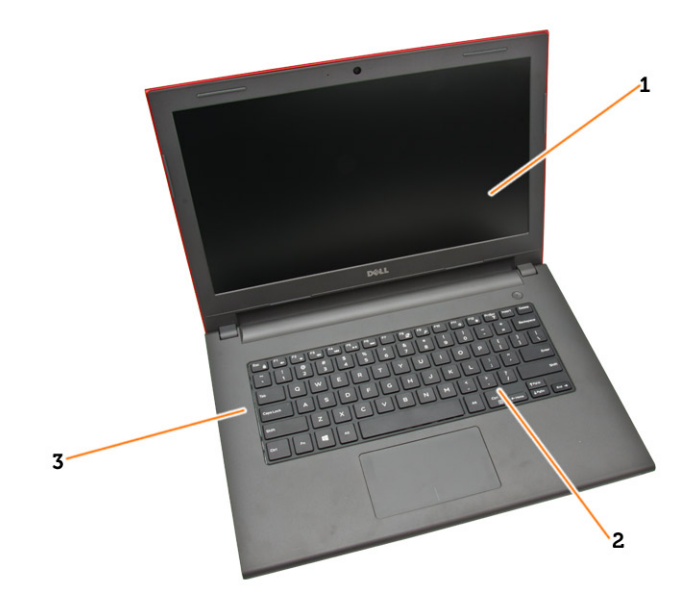

#### 圖 1. 前視圖

- 1. 顯示器 2. 鍵盤
- 3. 手掌墊組件

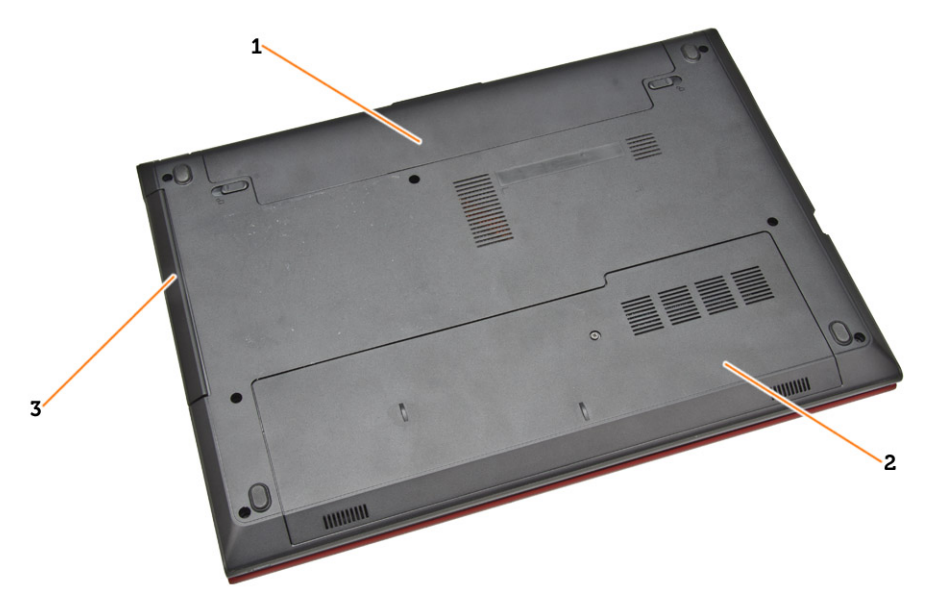

#### 圖 2. 後視圖

- 1. 電池
- 2. 蓋板
- 3. 光碟機

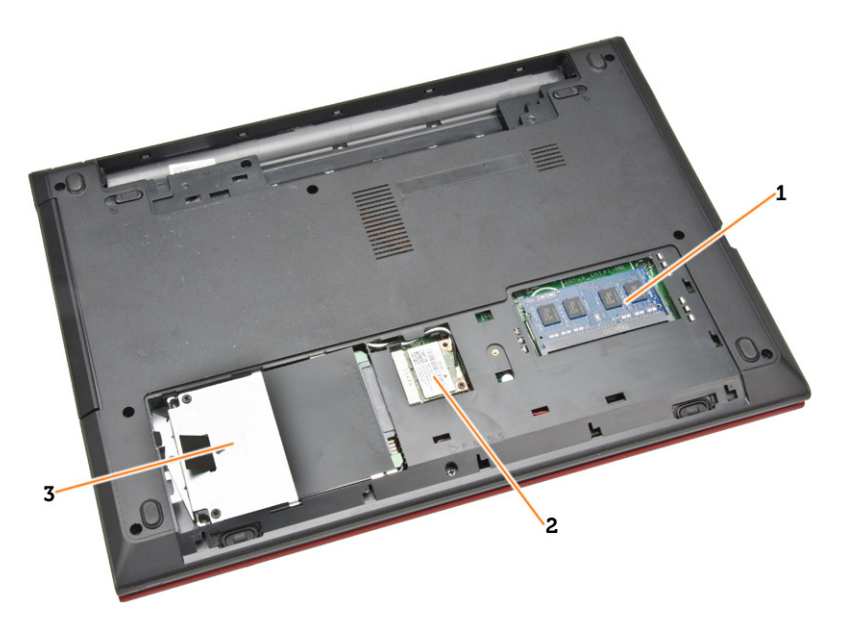

#### 圖 3. 內部視圖 **–** 背面

- 1. 記憶體模組 2. WLAN 卡
	-

3. 硬碟機

<span id="page-9-0"></span>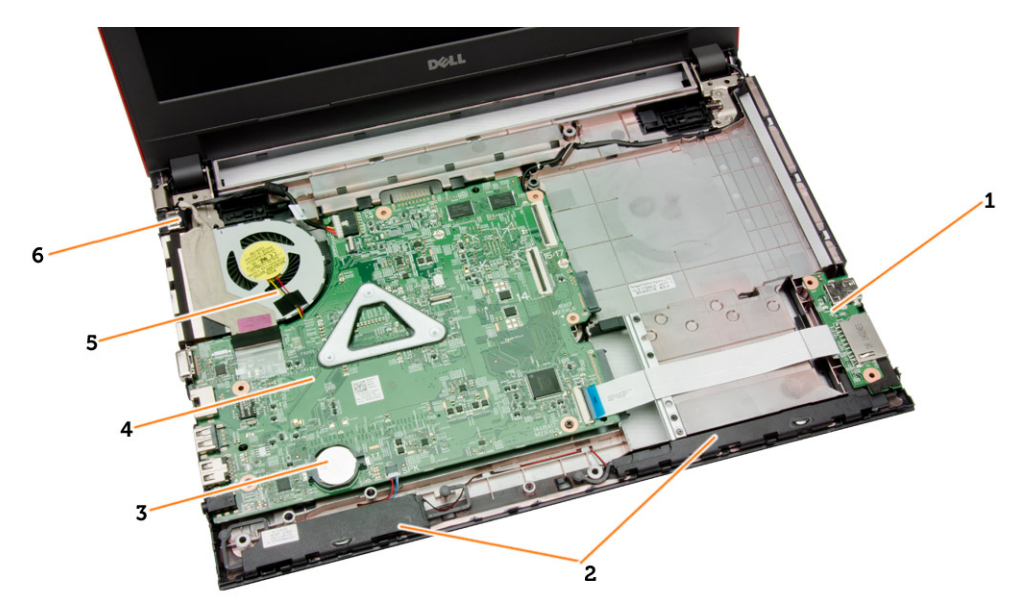

#### 圖 4. 主機板視圖

- 1. I/O板 2. 喇叭
- 3. 幣式電池 4. 主機板
- 
- 
- 
- 5. 系統風扇 6. 電源連接器

### 卸下電池

- 1. 按照*拆裝電腦内部元件之前*中的程序進行操作。
- 2. 將釋放閂鎖向外推動,以解除鎖定電池,然後從電腦卸下電池。

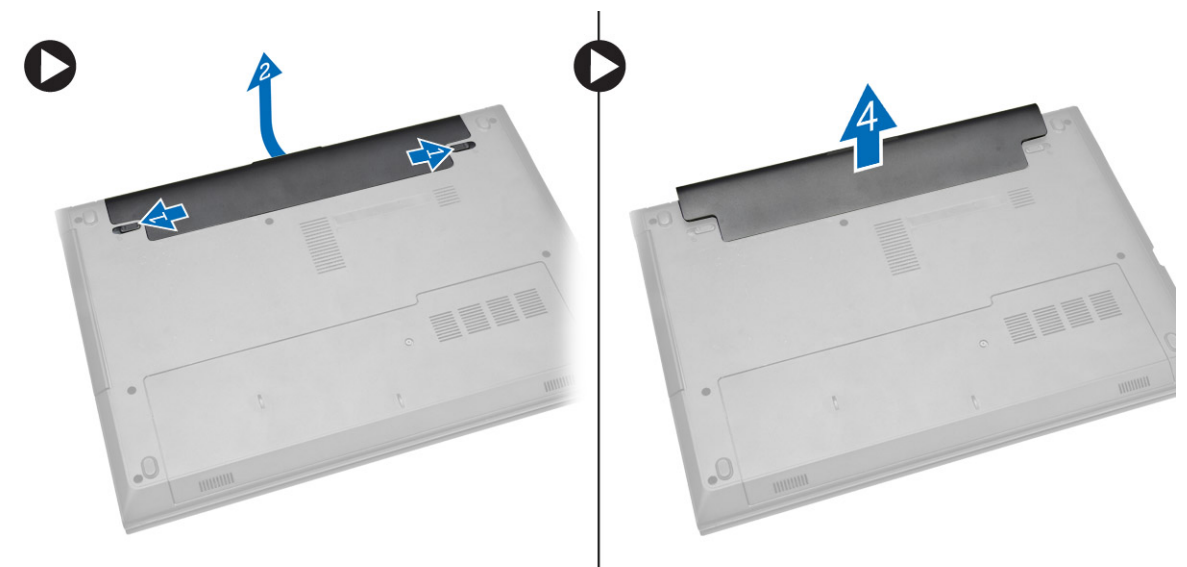

### <span id="page-10-0"></span>安裝電池

- 1. 將電池插入電池插槽,然後將它壓下至定位。
- 2. 按照拆裝電腦內部元件之後中的程序進行操作。

### 卸下光碟機

- 1. 按照拆裝電腦內部元件之前中的程序進行操作。
- 2. 取出電池。
- 3. 卸下將光碟機 (ODD) 固定至電腦的螺絲,然後將 ODD 推出電腦。

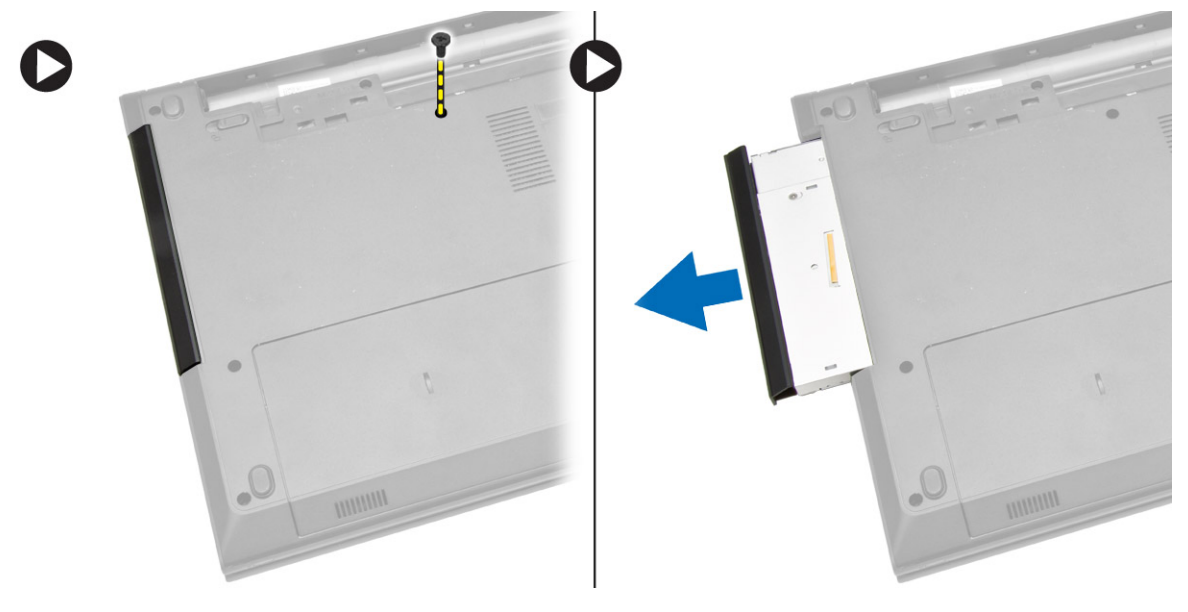

### 安裝光碟機

- 1. 將光碟機推入底架,並鎖緊螺絲來固定它。
- 2. 安裝電池。
- 3. 按照*拆裝電腦內部元件之後*中的程序進行操作。

卸下蓋板

- 1. 按照拆裝電腦內部元件之前中的程序進行操作。
- 2. 取出電池。

<span id="page-11-0"></span>3. 鬆開螺絲並將蓋板從電腦抬起卸下。

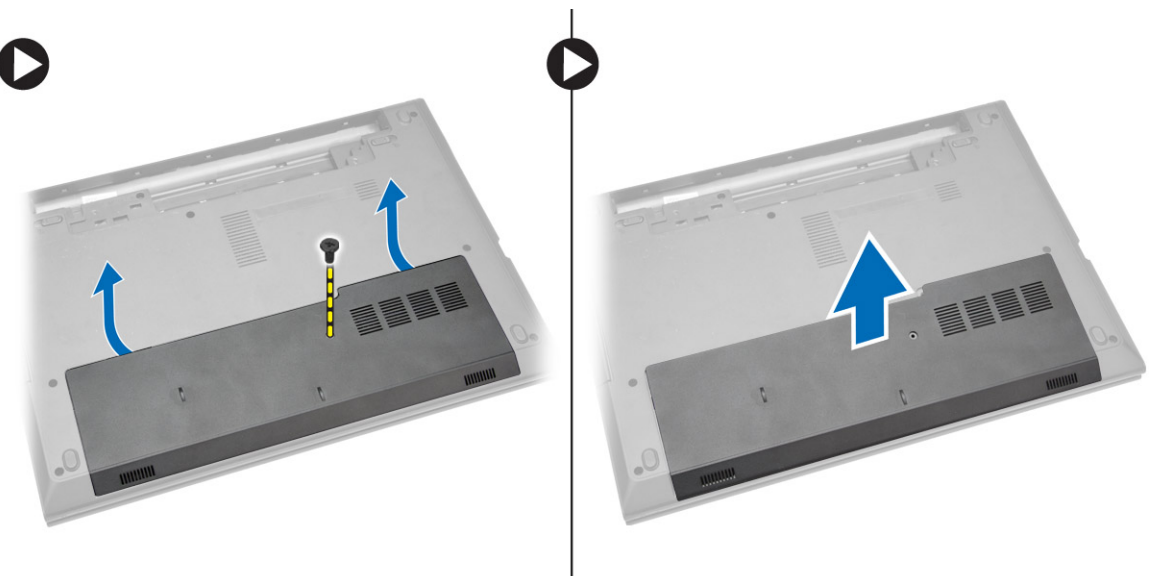

安裝蓋板

- 1. 將蓋板插入底架。
- 2. 鎖緊螺絲,將蓋板固定至底架。
- 3. 安裝電池。
- 4. 按照*拆裝電腦內部元件之後*中的程序進行操作。

### 卸下硬碟機

- 1. 按照*拆裝電腦內部元件之前*中的程序進行操作。
- 2. 取出電池。
- 3. 卸下蓋板。

<span id="page-12-0"></span>4. 卸下將硬碟機固定電腦的螺絲,然後將硬碟機從電腦推出。

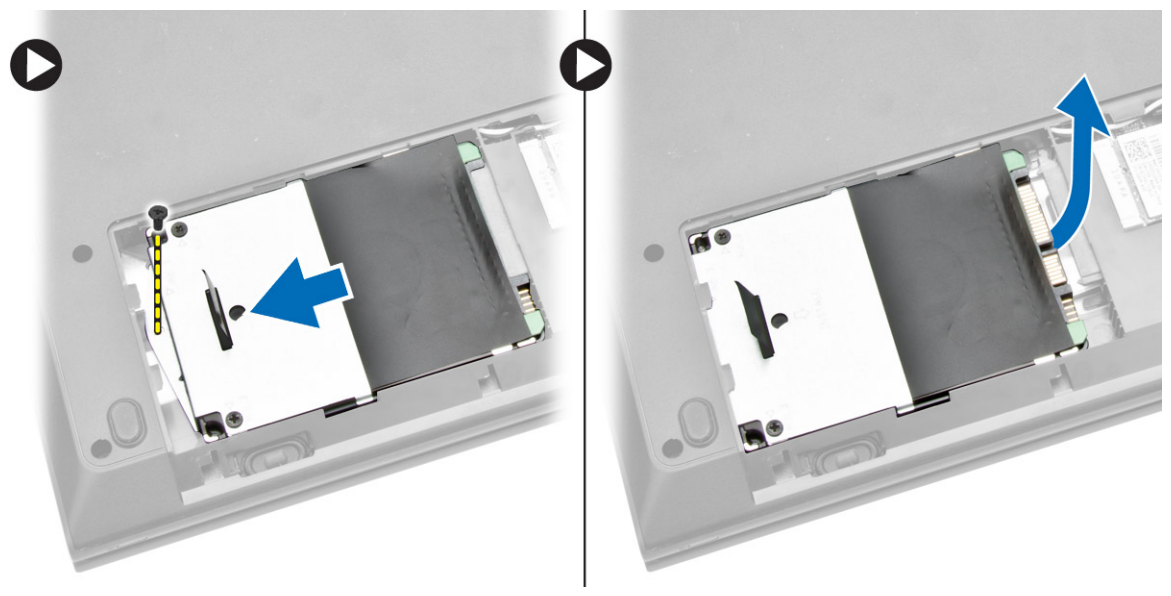

### 安裝硬碟機

- 1. 將硬碟機推入連接器,然後鎖緊螺絲,將它固定至底架。
- 2. 安裝:
	- a. 蓋板
	- b. 電池
- 3. 按照*拆裝電腦內部元件之後*中的程序進行操作。

### 卸下記憶體模組

- 1. 按照*拆裝電腦內部元件之前*中的程序進行操作。
- 2. 卸下:
	- a. 電池
	- b. 蓋板

<span id="page-13-0"></span>3. 從記憶體模組撬開固定夾,直到它彈出為止。將記憶體模組從主機板上的插槽抬起取出。

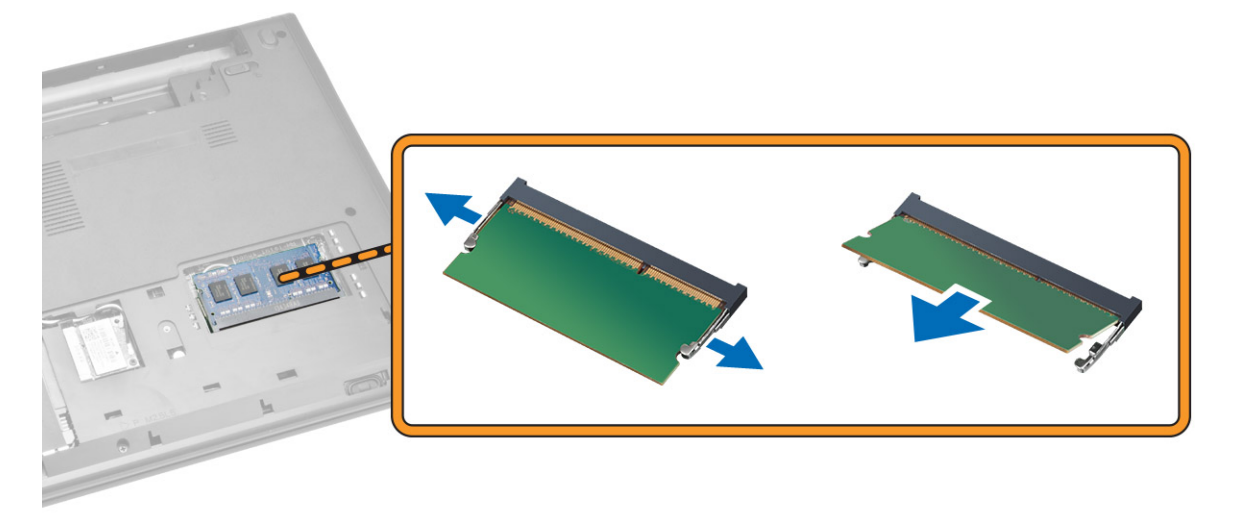

### 安裝記憶體模組

- 1. 將記憶體模組插入插槽然後壓下,以鎖定固定夾。
- 2. 安裝蓋板。
- 3. 安裝電池。
- 4. 按照*拆裝電腦內部元件之後*中的程序進行操作。

### 卸下 WLAN 卡

- 1. 按照拆裝電腦內部元件之前中的程序進行操作。
- 2. 卸下:
	- a. 電池
	- b. 蓋板
- 3. 卸下 2 個連接器以及將 WLAN 卡固定至主機板的螺絲。然後將 WLAN 卡輕輕拉出其插槽。

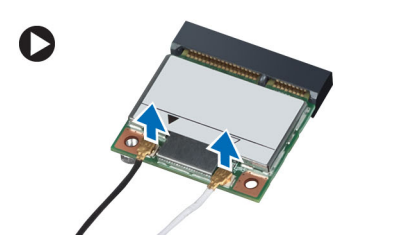

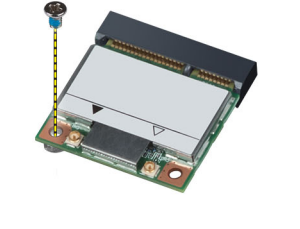

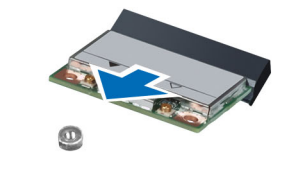

## 安裝 WLAN 卡

- 1. 將 WLAN 卡插入其插槽,然後鎖緊將它固定至主機板的螺絲。
- 2. 連接 2 個連接器 (黑色纜線連接至黑色三角形,白色連接器連接至白色三角形)。
- <span id="page-14-0"></span>3. 安裝:
	- a. 蓋板
	- b. 電池
- 4. 按照*拆裝電腦內部元件之後*中的程序進行操作。

### 卸下鍵盤

- 1. 按照*拆裝電腦內部元件之前*中的程序進行操作。
- 2. 使用劃線器壓下彈片,以鬆開鍵盤。

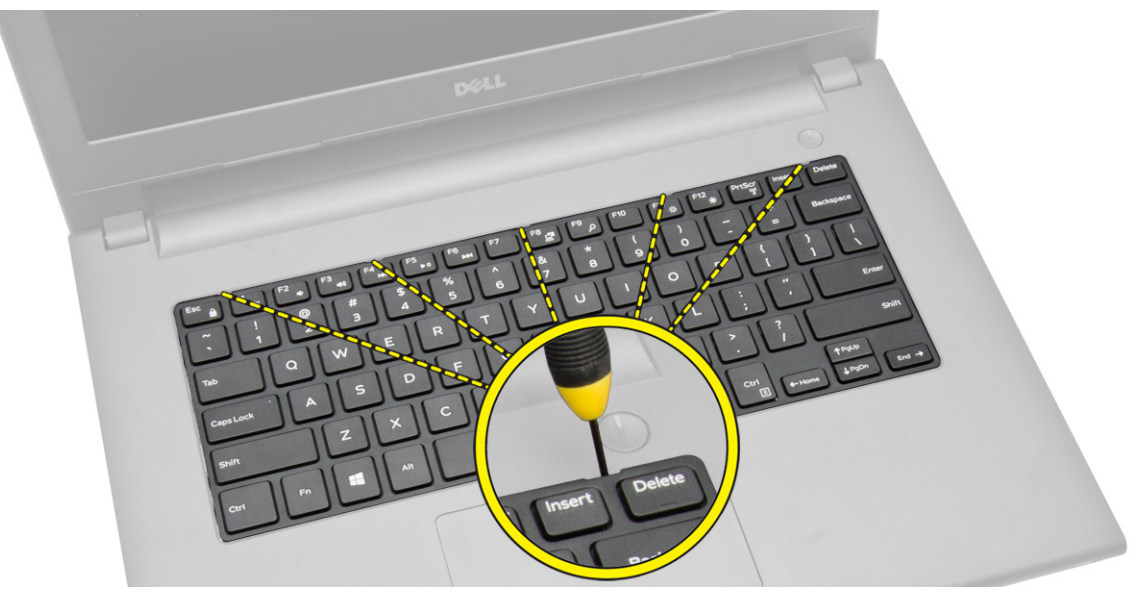

3. 將鍵盤推出抬起以露出下方的纜線。

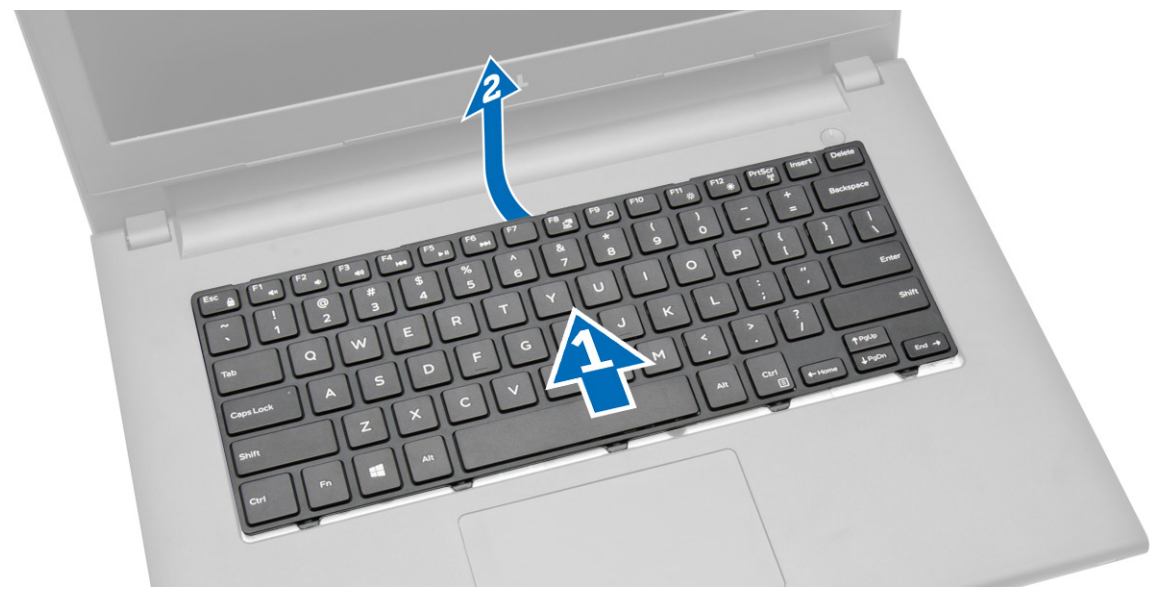

<span id="page-15-0"></span>4. 從主機板中斷連接鍵盤纜線,然後將它從電腦抬起卸下。

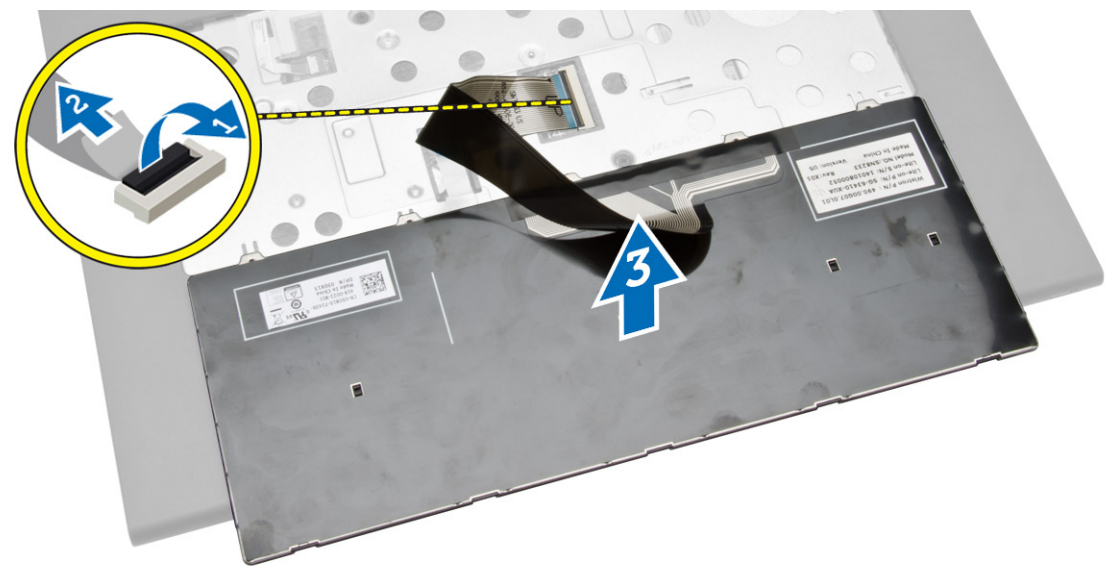

### 安裝鍵盤

- 1. 將鍵盤纜線連接至主機板上的連接器。
- 2. 將鍵盤推入固定插槽。
- 3. 壓下上緣,將鍵盤鎖至定位。
- 4. 安裝電池。
- 5. 按照*拆裝電腦內部元件之後*中的程序進行操作。

### 卸下手掌墊組件

- 1. 按照*拆裝電腦內部元件之前*中的程序進行操作。
- 2. 取出電池。
- 3. 卸下蓋板。
- 4. 卸下鍵盤。

5. 翻轉電腦並卸下電腦基座的螺絲。然後鬆開固定基座護蓋的彈片。

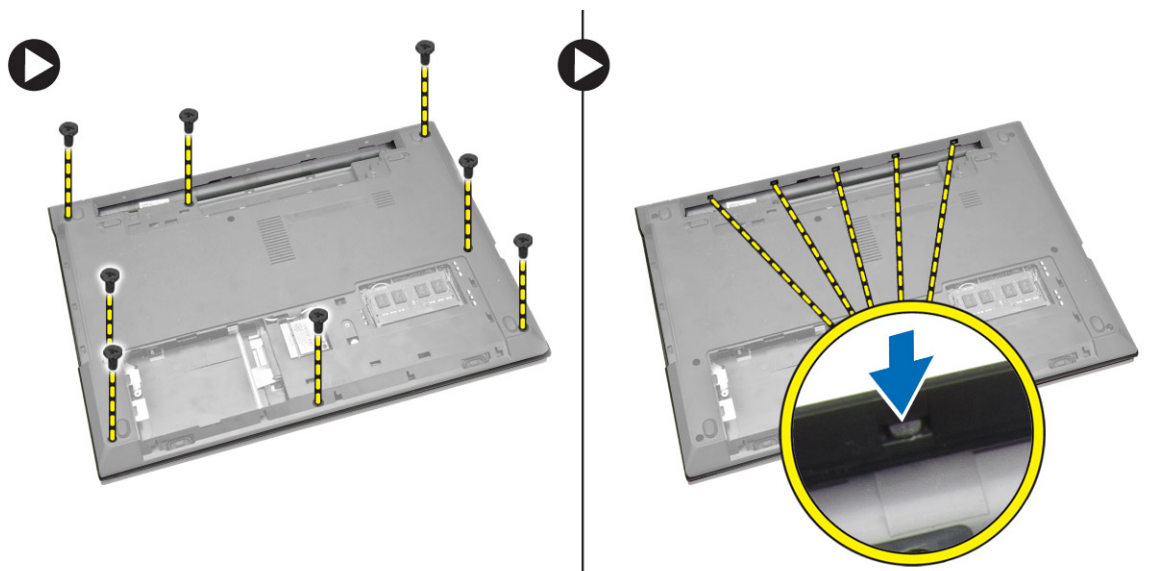

6. 翻轉電腦並從鍵盤凹槽內側卸下螺絲。然後從主機板拔下觸控墊纜線和電源線。

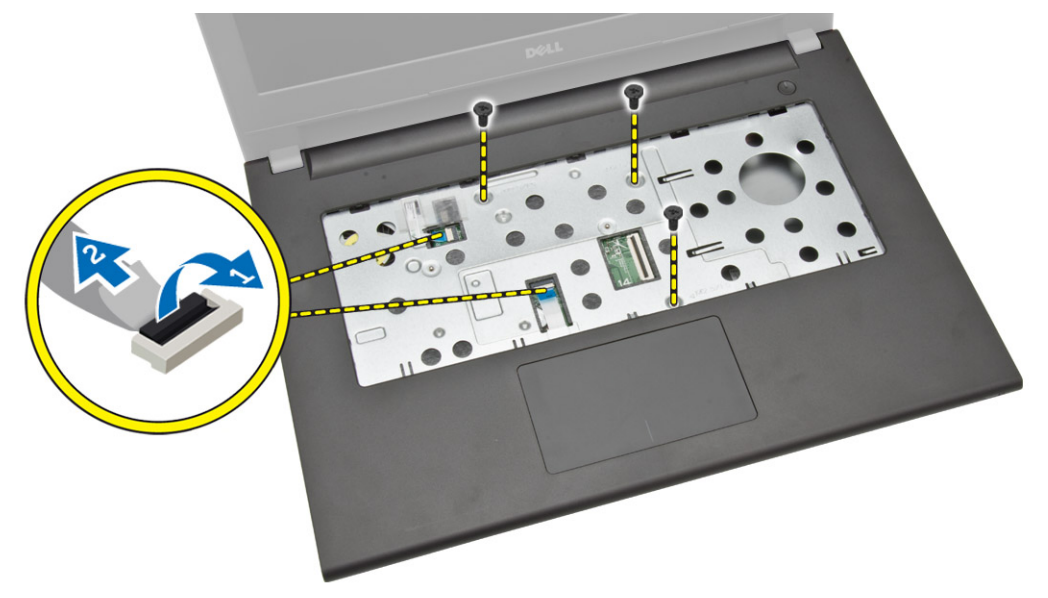

<span id="page-17-0"></span>7. 輕輕撬起手掌墊並將它從電腦推出。

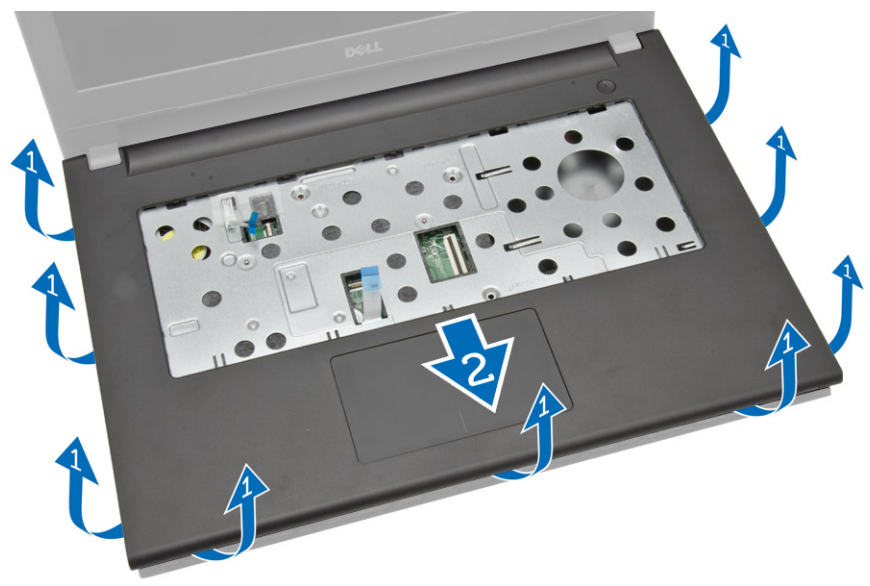

### 安裝手掌墊組件

- 1. 將手掌墊組件置於底架上,然後壓下槽口,使它卡至定位。.
- 2. 將觸控墊和電源纜線連接至主機板。
- 3. 鎖緊用來將它固定至主機板的螺絲。
- 4. 將電腦翻面,然後壓下邊緣,以鎖定至固定彈片。
- 5. 鎖緊電腦底部的螺絲。
- 6. 安裝:
	- a. 鍵盤
	- b. 記憶體模組
	- c. 硬碟機
	- d. WLAN 卡
	- e. 蓋板
	- f. 光碟機
	- g. 電池
- 7. 按照*拆裝電腦內部元件之後*中的程序進行操作。

<span id="page-18-0"></span>卸下幣式電池

- 1. 按照*拆裝電腦內部元件之前*中的程序進行操作。
- 2. 卸下:
	- a. 電池
	- b. 光碟機
	- c. 蓋板
	- d. 硬碟機
	- e. 記憶體模組
	- f. 鍵盤
	- g. 手掌墊組件
- 3. 使用劃線器推動幣式電池釋放閂鎖,將幣式電池從電腦拉出卸下。

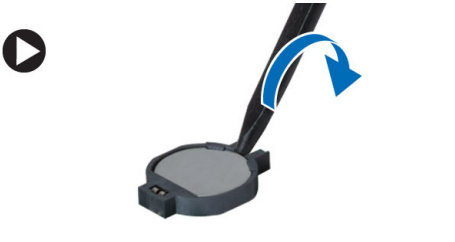

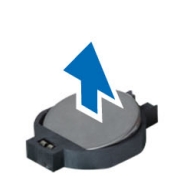

### 安裝幣式電池

- 1. 插入幣式電池並將它壓下鎖定。
- 2. 安裝:
	- a. 手掌墊組件
	- b. 鍵盤
	- c. 記憶體模組
	- d. 硬碟機
	- e. WLAN 卡
	- f. 蓋板
	- g. 光碟機
	- h. 電池
- 3. 按照*拆裝電腦内部元件之後*中的程序進行操作。

### 卸下輸入/輸出 (I/0) 板

- 1. 按照拆裝電腦內部元件之前中的程序進行操作。
- 2. 卸下:
	- a. 電池
	- b. 光碟機
	- c. 蓋板
	- d. 硬碟機
	- e. 記憶體模組
	- f. 鍵盤
	- g. 手掌墊組件

<span id="page-19-0"></span>3. 拔下 I/O 板纜線並將 I/O 板從電腦抬起卸下。

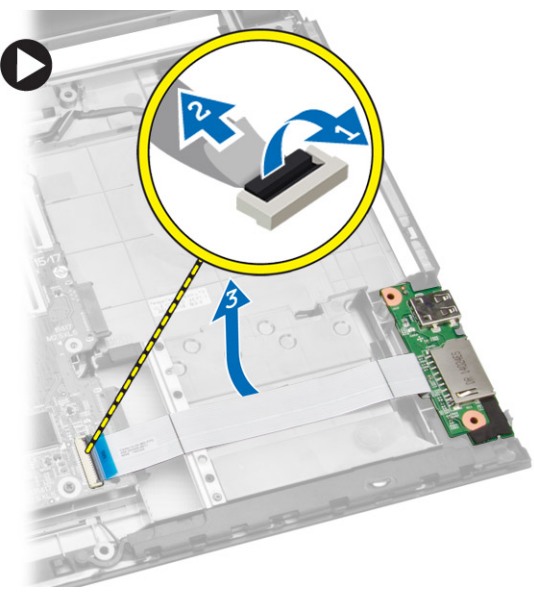

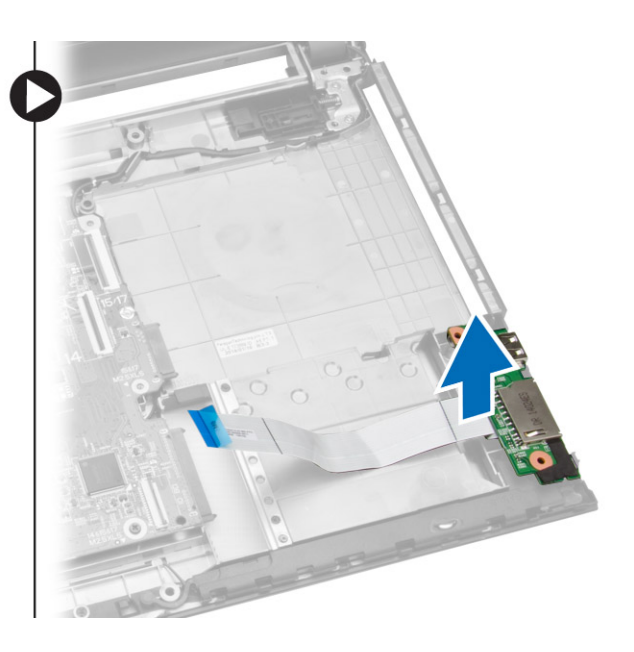

### 安裝輸入/輸出 (I/O) 板

- 1. 將 I/O 板插入底架。
- 2. 將 I/O 板纜線連接至主機板。
- 3. 安裝:
	- a. 手掌墊組件
	- b. 鍵盤
	- c. 記憶體模組
	- d. 硬碟機
	- e. WLAN 卡
	- f. 蓋板
	- g. 光碟機
	- h. 電池
- 4. 按照拆裝電腦內部元件之後中的程序進行操作。

### 卸下喇叭

- 1. 按照拆裝電腦內部元件之前中的程序進行操作。
- 2. 卸下:
	- a. 電池
	- b. 光碟機
	- c. 蓋板
	- d. 硬碟機
	- e. 記憶體模組
	- f. 鍵盤
	- g. 手掌墊組件

<span id="page-20-0"></span>3. 從主機板拔下喇叭纜線 (1) 然後將喇叭纜線從固定彈片鬆開 (2)。

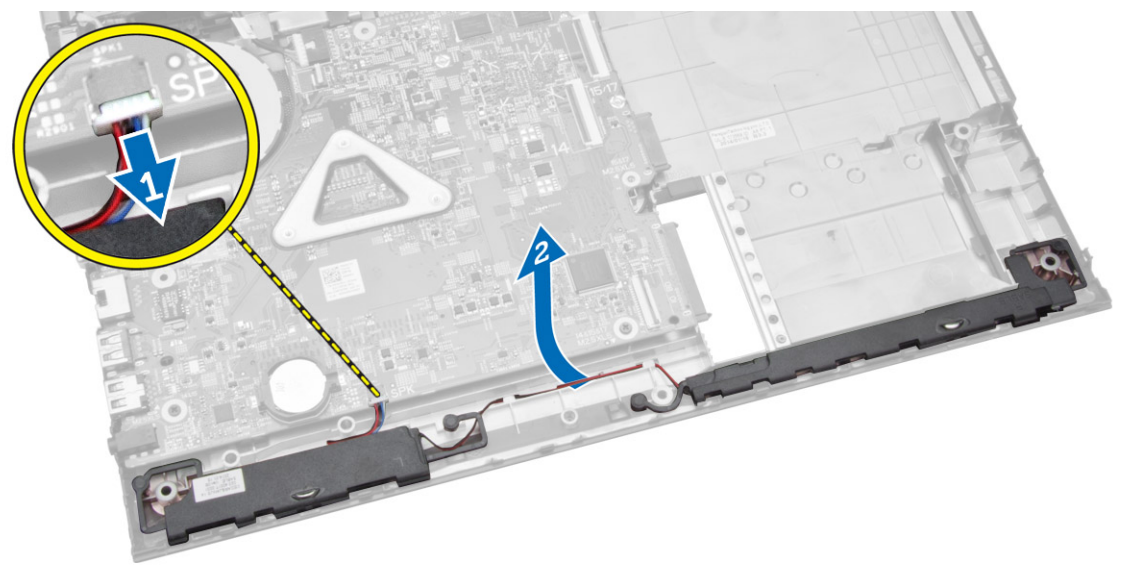

4. 從固定夾鬆開喇叭組件 (1) 然後將喇叭從底架卸下 (2)。

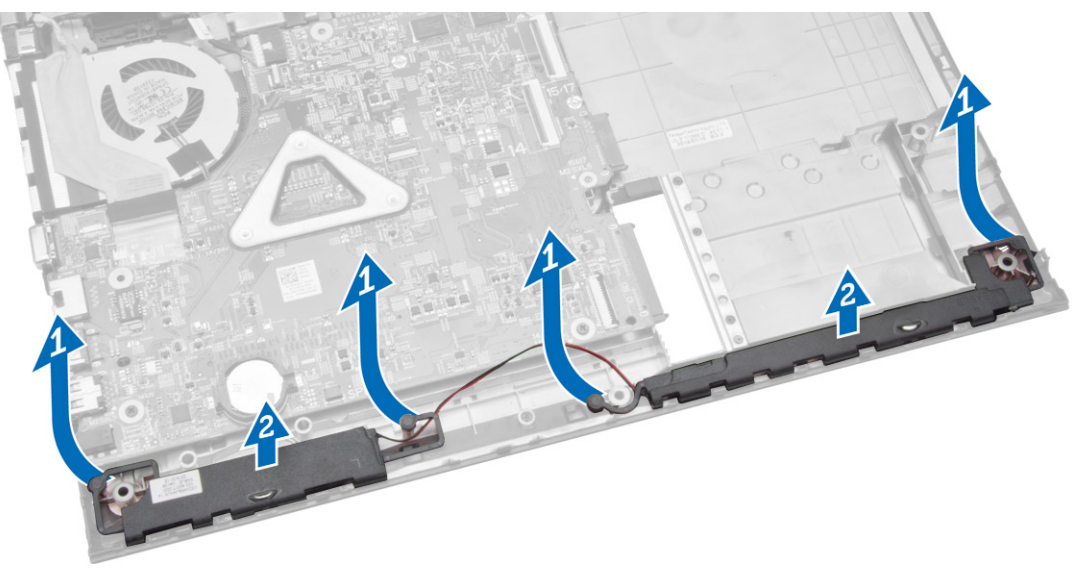

### 安裝喇叭

- 1. 將喇叭插入底架,然後壓下固定夾,將它鎖至定位。
- 2. 將喇叭連接至主機板。
- <span id="page-21-0"></span>3. 安裝:
	- a. 手掌墊組件
	- b. 鍵盤
	- c. 記憶體模組
	- d. 硬碟機
	- e. WLAN 卡
	- f. 蓋板
	- g. 光碟機
	- h. 電池
- 4. 按照拆裝電腦內部元件之後中的程序進行操作。

### 卸下主機板

- 1. 按照*拆裝電腦内部元件之前*中的程序進行操作。
- 2. 卸下:
	- a. 電池
	- b. 光碟機
	- c. 蓋板
	- d. 硬碟機
	- e. 記憶體模組
	- f. 鍵盤
	- g. 手掌墊組件
- 3. 從主機板拔下以下纜線:
	- a. 喇叭和電源纜線 (1)
	- b. 顯示器 (LVDS) 纜線 (2)

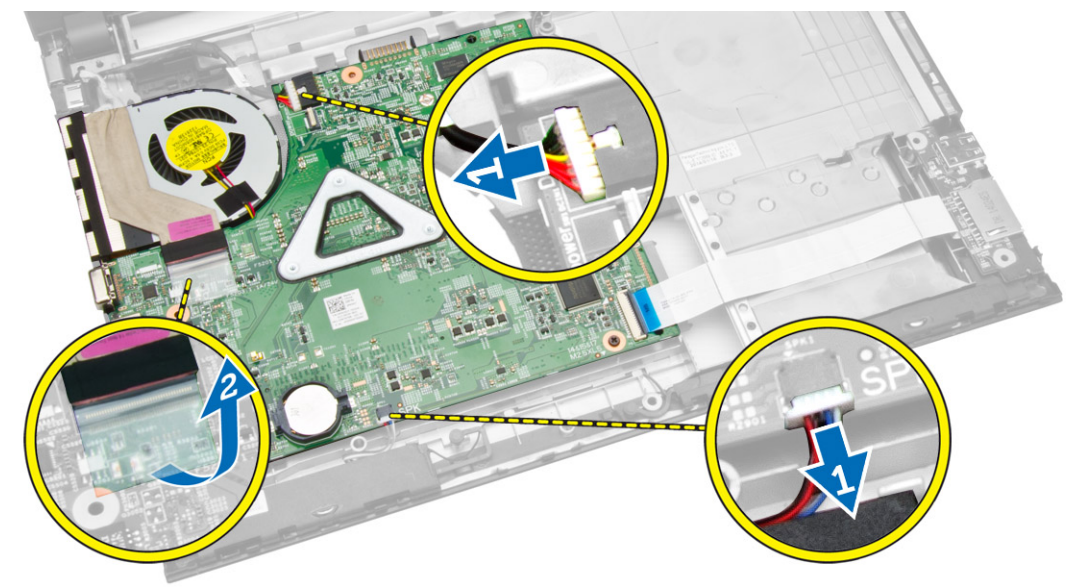

- <span id="page-22-0"></span>4. 卸下將主機板固定至底架的螺絲。然後拔下並卸下以下各項:
	- a. I/O 板纜線 (1) 和 (2)
	- b. LVDS 纜線 (4)

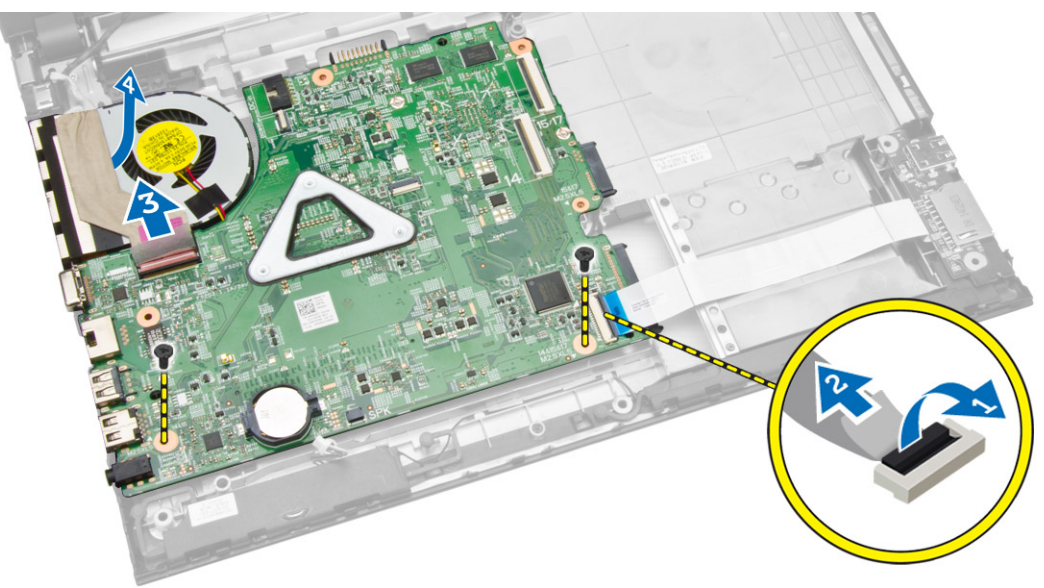

5. 將主機板從底架抬起取出。

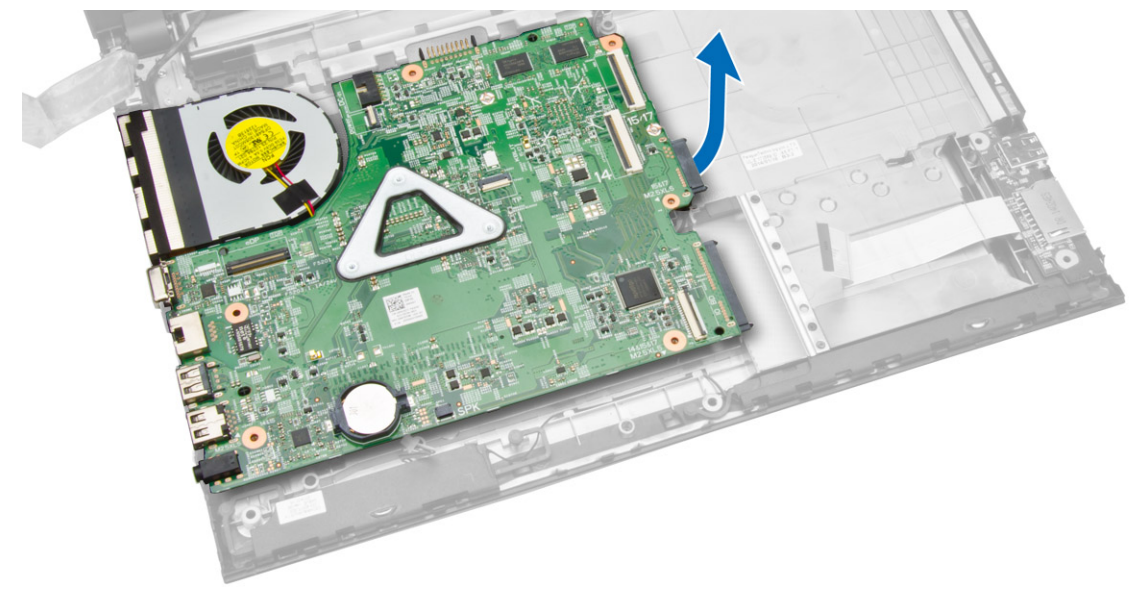

### 安裝主機板

- 1. 將主機板插入底架。
- 2. 將 I/O 板連接器連接至主機板。
- 3. 將 LVDS 纜線連接至主機板。
- 4. 將喇叭連接至主機板。
- 5. 將電源連接器連接至主機板。
- <span id="page-23-0"></span>6. 鎖緊螺絲,將主機板固定在電腦上。
- 7. 安裝:
	- a. 手掌墊組件
	- b. 鍵盤
	- c. 記憶體模組
	- d. 硬碟機
	- e. 蓋板
	- f. 光碟機
	- g. 電池
- 8. 按照*拆裝電腦內部元件之後*中的程序進行操作。

### 卸下顯示器組件

- 1. 按照*拆裝電腦內部元件之前*中的程序進行操作。
- 2. 卸下:
	- a. 電池
	- b. 光碟機
	- c. 蓋板
	- d. 硬碟機
	- e. 記憶體模組
	- f. 鍵盤
	- g. 手掌墊組件
	- h. 主機板
- 3. 抽出 WLAN 纜線並卸下將顯示板固定至底架的螺絲。

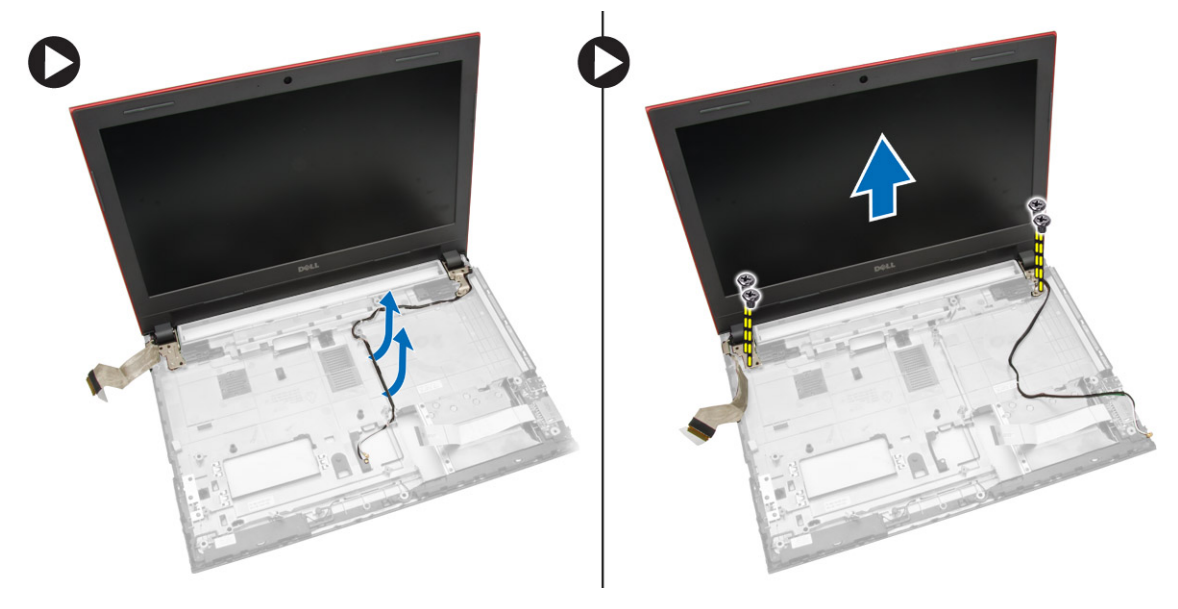

4. 將顯示板置於穩定表面,然後將顯示器前蓋從面板輕輕撬開。

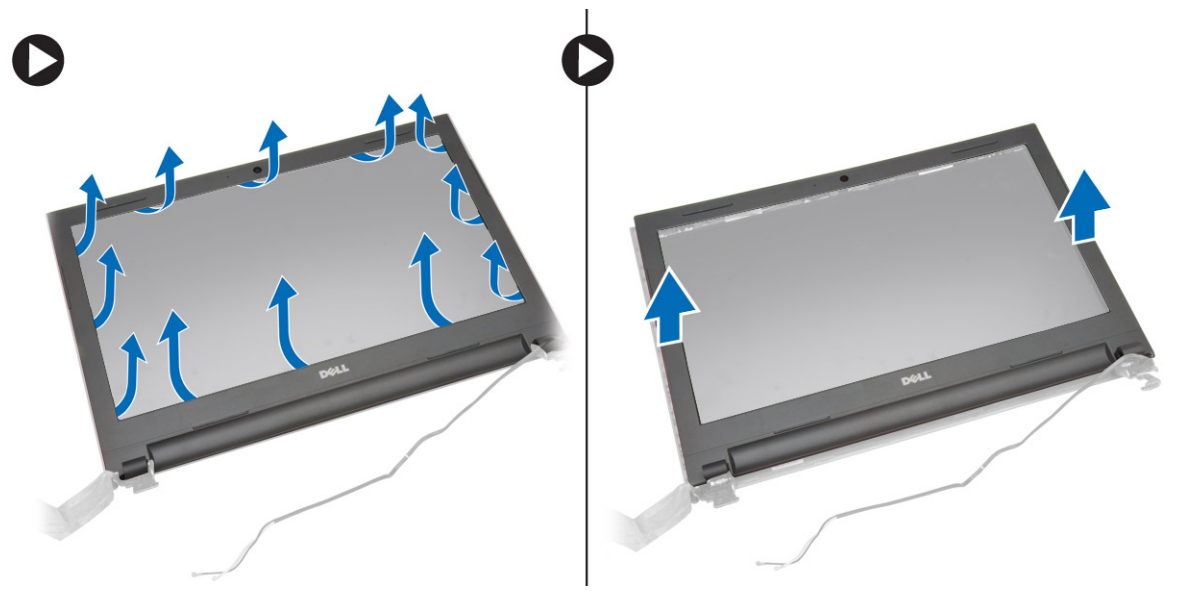

5. 卸下將顯示器鉸接固定至顯示器組件的螺絲。然後將顯示器鉸接從顯示器組件抬起卸下。

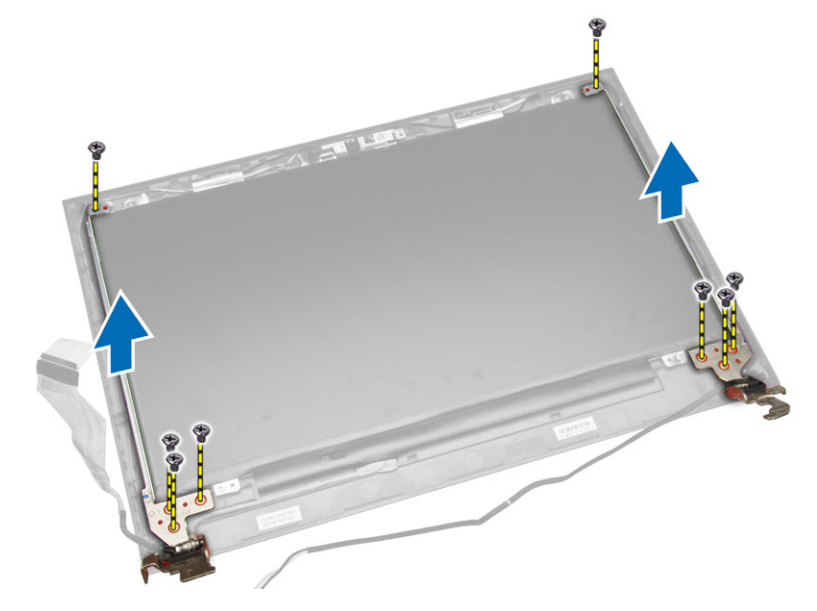

<span id="page-25-0"></span>6. 卸下將顯示板固定至顯示器組件的螺絲。然後將顯示板翻面,以觸及底下的纜線。

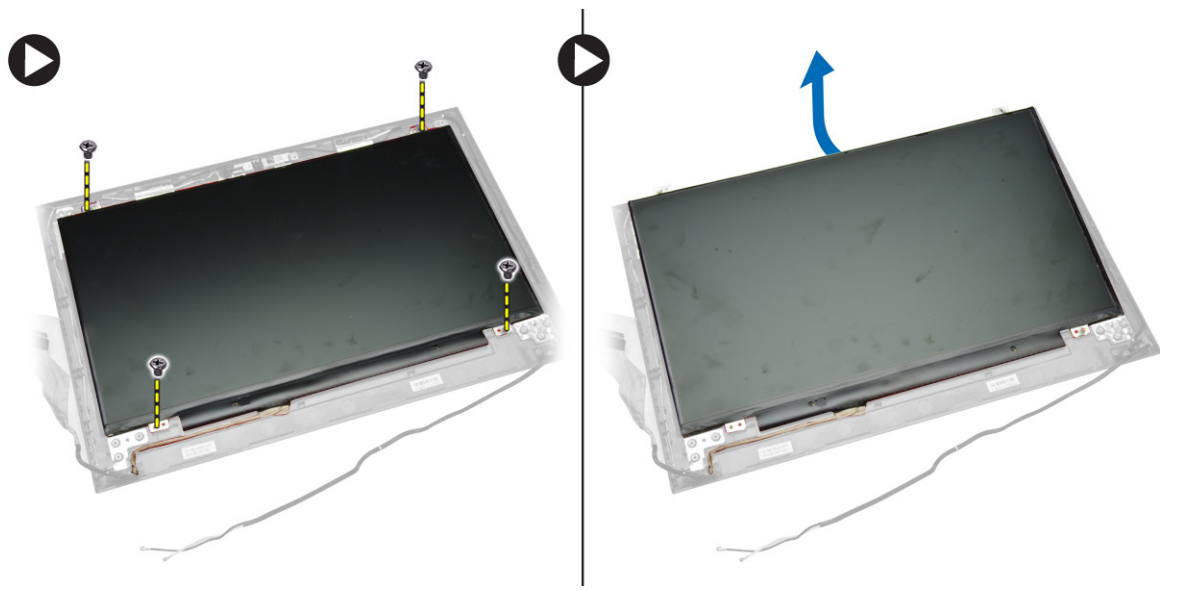

7. 將 LVDS 纜線從顯示板拔下,然後卸下顯示板。

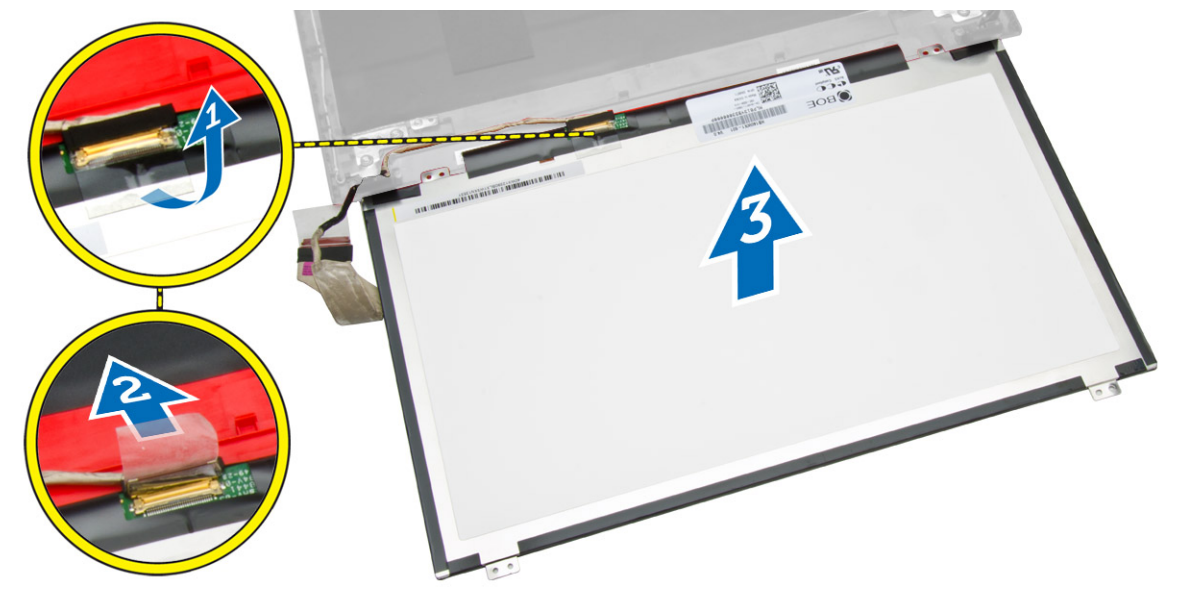

### 安裝顯示器組件

- 1. 將 LVDS 纜線連接至顯示板。
- 2. 鎖緊將顯示器托架固定在顯示器組件上的螺絲。
- 3. 鎖緊用來將顯示器鉸接固定至顯示器組件的螺絲。
- 4. 將顯示器前蓋對齊顯示器組件並將它壓下。
- 5. 將 WLAN 纜線穿過其彈片,然後鎖緊顯示器鉸接螺絲以固定顯示器組件。
- <span id="page-26-0"></span>6. 安裝:
	- a. 主機板
	- b. 手掌墊組件
	- c. 鍵盤
	- d. 記憶體模組
	- e. 硬碟機
	- f. 蓋板
	- g. 光碟機
	- h. 電池
- 7. 按照拆裝電腦内部元件之後中的程序進行操作。

### 卸下攝影機

- 1. 按照拆裝電腦內部元件之前中的程序進行操作。
- 2. 卸下:
	- a. 電池
	- b. 光碟機
	- c. 蓋板
	- d. 硬碟機
	- e. 記憶體模組
	- f. 鍵盤
	- g. 手掌墊組件
	- h. 主機板
	- i. 顯示器組件
- 3. 從攝影機拔下攝影機纜線。然後鬆開固定彈片 (1) 並將攝影機從顯示器組件卸下 (2)。

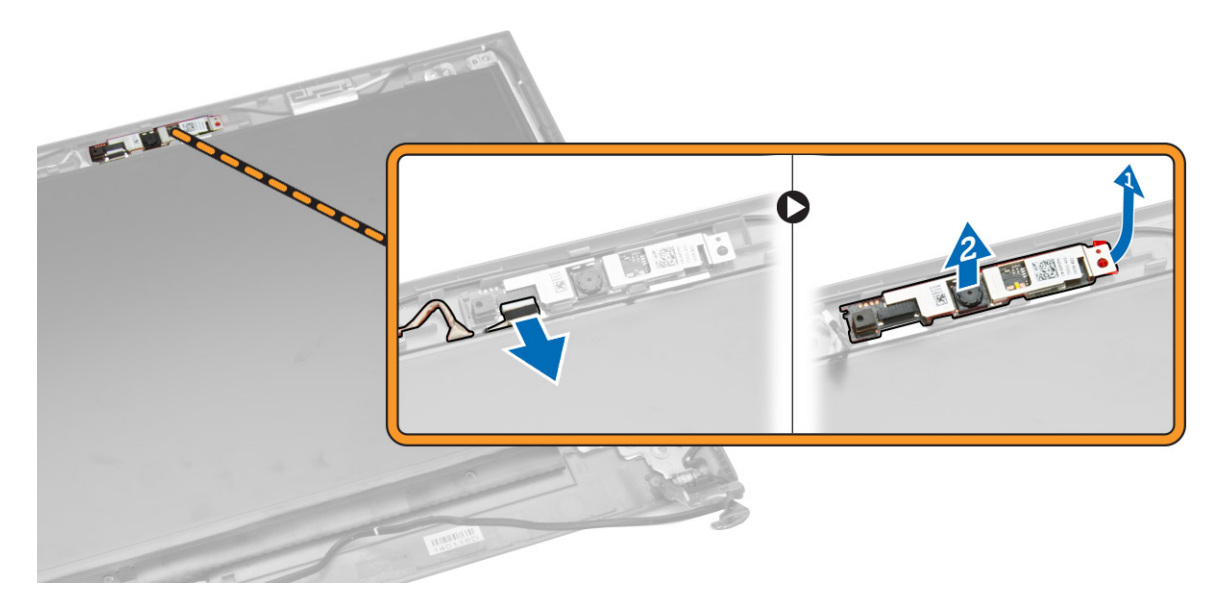

<span id="page-27-0"></span>安裝攝影機

- 1. 將攝影機插入顯示器組件。
- 2. 連接攝影機纜線。
- 3. 安裝:
	- a. 顯示器組件
	- b. 手掌墊組件
	- c. 鍵盤
	- d. 記憶體模組
	- e. 硬碟機
	- f. WLAN 卡
	- g. 蓋板
	- h. 光碟機
	- i. 電池
- 4. 按照拆裝電腦內部元件之後中的程序進行操作。

### 卸下散熱器組件

- 1. 按照*拆裝電腦内部元件之前*中的程序進行操作。
- 2. 卸下:
	- a. 電池
	- b. 光碟機
	- c. 蓋板
	- d. 硬碟機
	- e. 記憶體模組
	- f. 鍵盤
	- g. 手掌墊組件
	- h. 主機板

<span id="page-28-0"></span>3. 從主機板拔下系統風扇纜線。然後卸下將散熱器組件固定至主機板的螺絲,再將它從主機板抬起卸下。

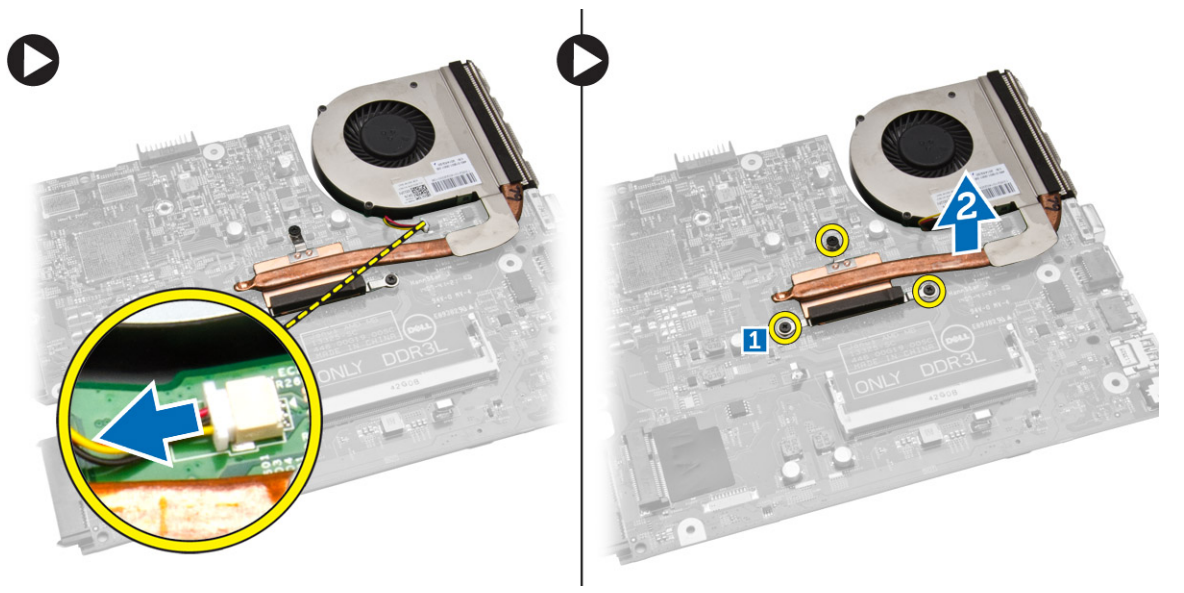

### 安裝散熱器

- 1. 插入散熱器並鎖緊螺絲,將它固定至主機板。
- 2. 將系統風扇纜線連接至主機板。
- 3. 安裝:
	- a. 主機板
	- b. 手掌墊組件
	- c. 鍵盤
	- d. 記憶體模組
	- e. 硬碟機
	- f. WLAN 卡
	- g. 蓋板
	- h. 光碟機
	- i. 電池
- 4. 按照拆裝電腦內部元件之後中的程序進行操作。

#### 卸下電源連接器

- 1. 按照*拆裝電腦內部元件之前*中的程序進行操作。
- 2. 卸下:
	- a. 電池
	- b. 光碟機
	- c. 蓋板
	- d. 硬碟機
	- e. 記憶體模組
	- f. 鍵盤
	- g. 手掌墊組件

<span id="page-29-0"></span>3. 將電源連接器從主機板 (1) 拔下,然後將纜線從固定夾 (2) 抽出。然後,提起電源連接器並將纜線從電腦 拔下。

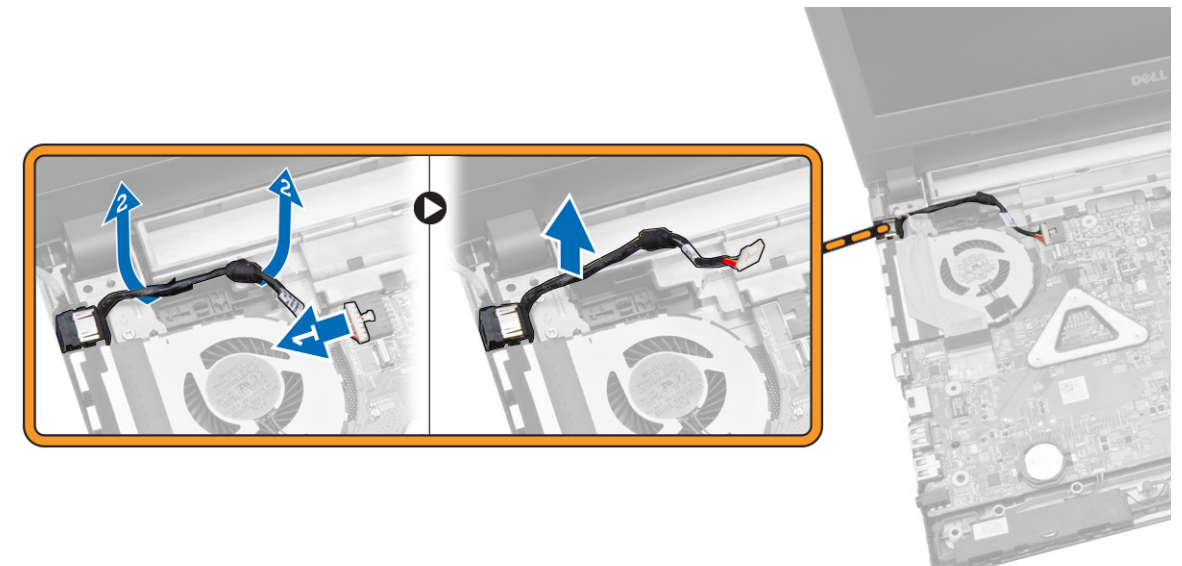

### 安裝電源連接器

- 1. 將電源連接器插入底架上的插槽,並將纜線穿過固定彈片。
- 2. 將電源連接器纜線連接至主機板。
- 3. 安裝:
	- a. 手掌墊組件
	- b. 鍵盤
	- c. 記憶體模組
	- d. 硬碟機
	- e. WLAN 卡
	- f. 蓋板
	- g. 光碟機
	- h. 電池
- 4. 按照拆裝電腦內部元件之後中的程序進行操作。

<span id="page-30-0"></span>系統設定

系統設定可讓您管理電腦硬體並指定 BIOS 等級選項。從系統設定,您可以:

- 在您新增或移除硬體後變更 NVRAM 設定
- 檢視系統硬體組態
- 啟用或停用內建裝置
- 設定效能和電源管理臨界值
- 管理您的電腦安全性

### 啟動順序

Boot Sequence (啟動順序) 可讓您略過系統設定定義的啟動裝置順序,並直接啟動特定裝置 (例如:光碟機或 硬碟機)。在開機自我測試 (POST) 期間,當出現 Dell 徽標後,您可以:

- 按下 <F2> 鍵存取系統設定
- 按下 <F12> 鍵顯示單次啟動選單

單次啟動選單會顯示可用的開機裝置,包括診斷選項。可用的啟動選項有:

- 抽取式磁碟機 (如果有的話)
- STXXXX 磁碟機

**/ 註: XXX 代表 SATA 磁碟機編號。** 

- 光碟機
- 診斷

 $\mathscr{U}$  註: 選擇 Diagnostics (診斷) 將會顯示 **ePSA diagnostics** 畫面。

啟動順序畫面也會顯示選項,讓您存取系統設定畫面。

#### 導覽鍵

下表顯示系統設定的導覽鍵。

**经 註**: 針對大部分的系統設定選項, 將會儲存您所做的變更, 但是必須等到您重新啟動系統後, 變更才會生 效。

#### 表 1. 導覽鍵

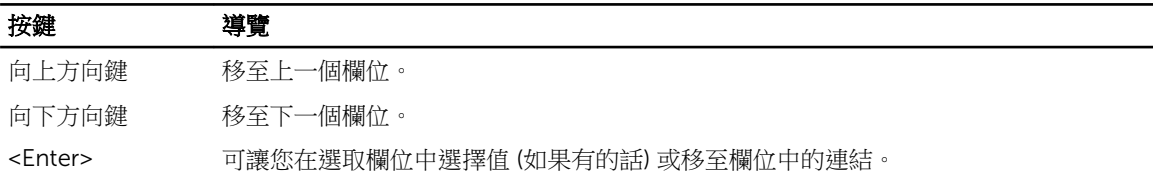

<span id="page-31-0"></span>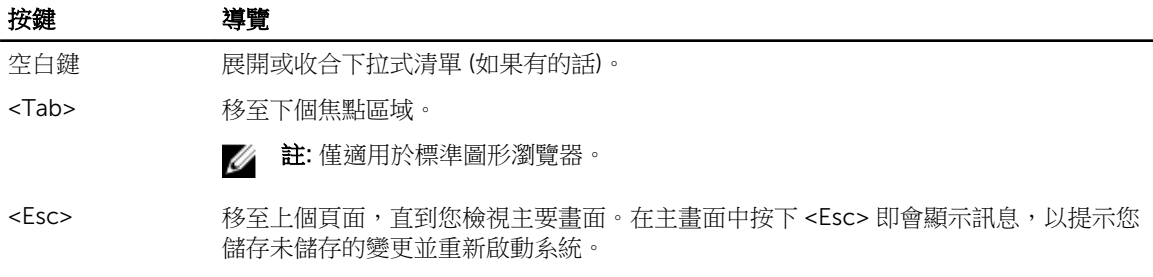

<F1> 顯示系統設定說明檔。

### 系統設定公用程式選項

#### Main (主要)

Main (主要) 標籤會列出電腦的主要硬體功能。下表定義每個選項的功能。

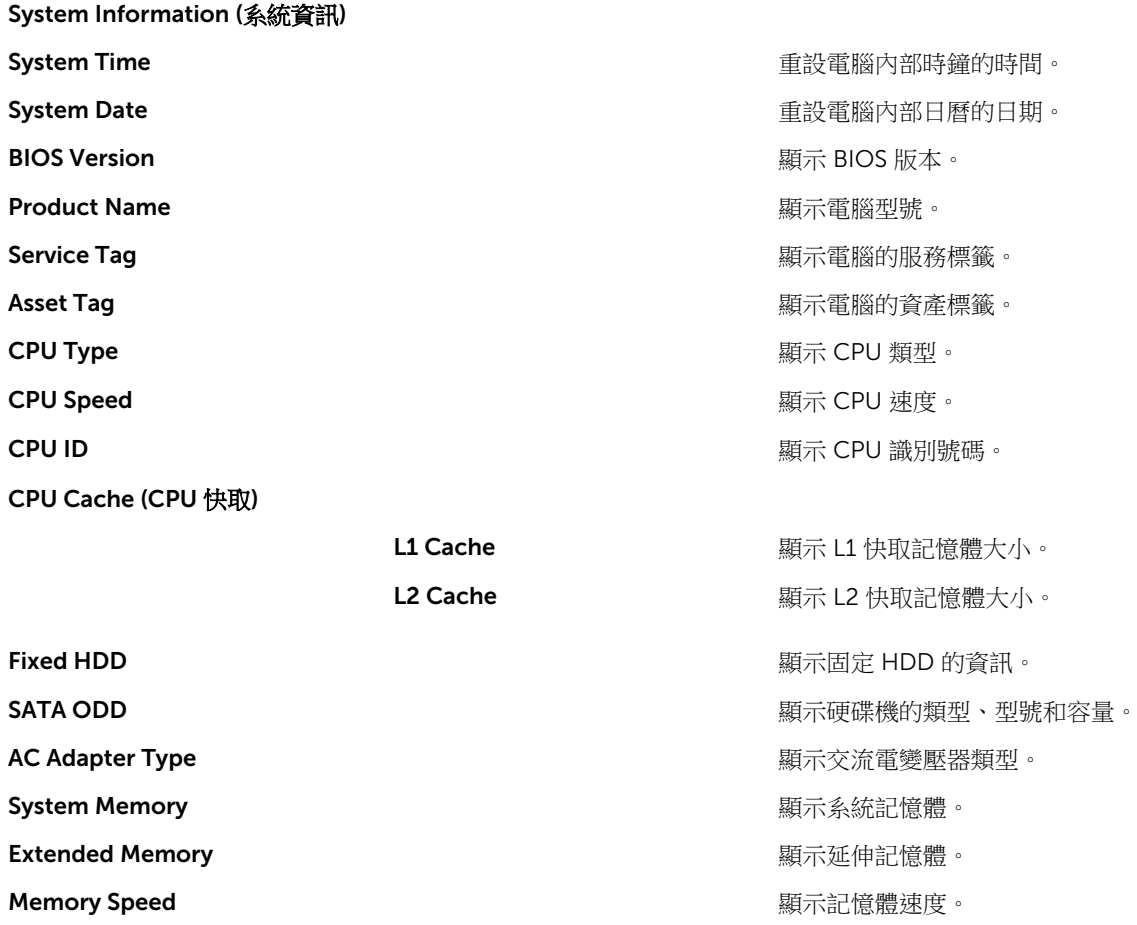

#### <span id="page-32-0"></span>Advanced (進階)

Advanced (進階) 標籤可讓您設定多種影響電腦效能的功能。下表定義每個選項的功能及其預設值。

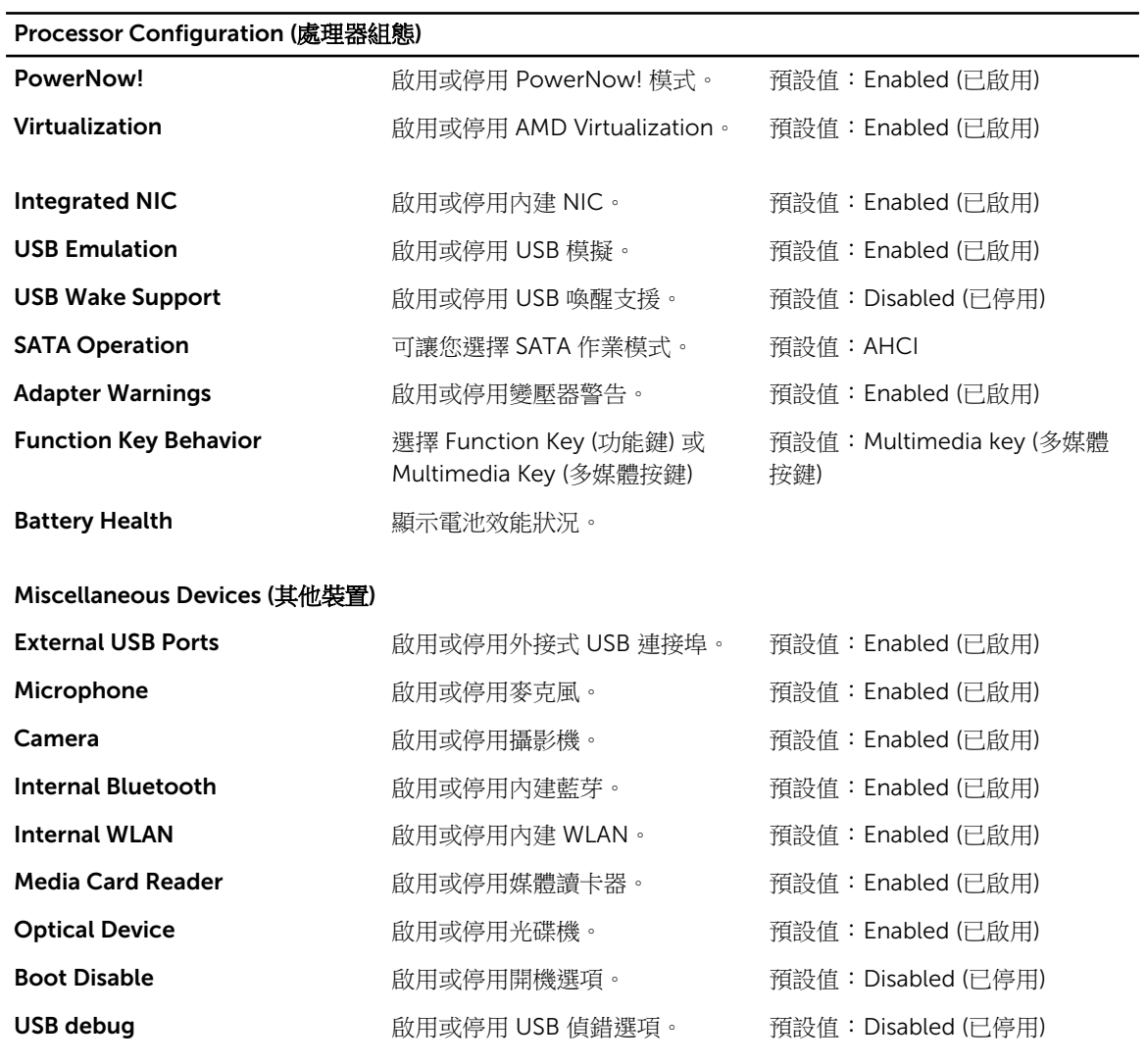

#### Security (安全保護)

Security (安全保護) 標籤顯示安全保護狀態,並允許您管理電腦的安全保護功能。

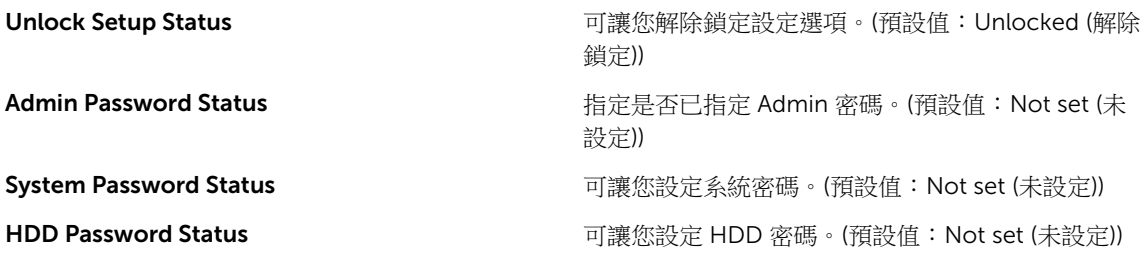

<span id="page-33-0"></span>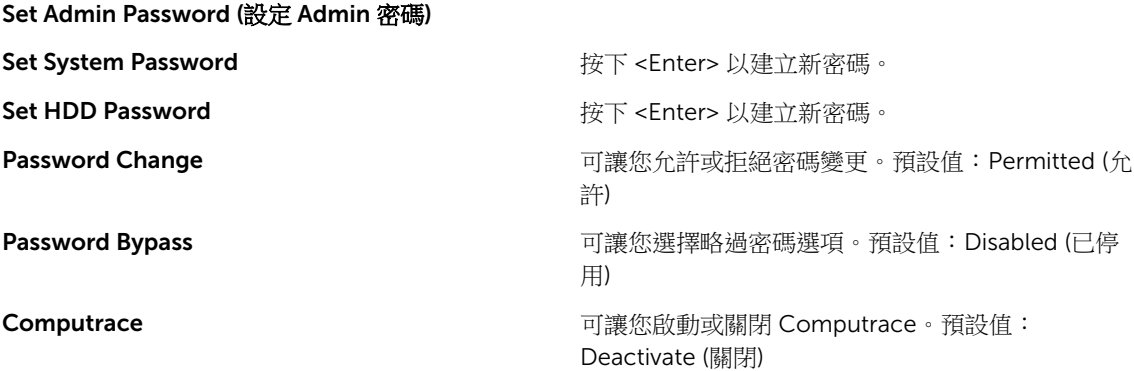

#### Boot (啟動)

Boot (啟動) 標籤可讓您變更啟動順序。

File Browser Add Boot Option **come complete of the State of Transferser** 可讓您選擇媒體驅動程

File Browser Del Boot Option 可讓您選擇 File Browser

Load Legacy Option Rom **Example 20 and Dead Legacy Option Rom** 

#### 啟動選項優先順序

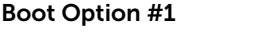

#### Fast Boot 可讓您啟用或停用快速啟 預設值:Enabled (已啟 動。 用) **Boot List Option** インファント アンドランド アンドリング 可讓您選擇 Legacy (傳統) 預設值:UEFI 或 UEFI 啟動選項。 式。 Del Boot Option (檔案瀏 覽器 Del 啟動選項) Secure Boot 可讓您啟用或停用安全啟 預設值:Disabled (已停 動。 用) 預設值:Enabled (已啟

Legacy Options ROM (傳 用) 統選項 ROM)。

可讓您選擇第1啟動裝置 偏好設定 Boot Option #2 **Example 2 and THE ACCONDUCT** 可讓您選擇第 2 啟動裝置 偏好設定 Boot Option #3 **blue as a controlled as a controlled a** 可讓您選擇第 3 啟動裝置 偏好設定

#### Exit (結束)

此部分可讓您在結束系統設定公用程式之前,儲存變更並重設、放棄變更並重設、還原為預設值、放棄變更, 或儲存變更。

### <span id="page-34-0"></span>更新 BIOS

建議在更換您的主機板或有可用更新時,更新您的 BIOS (系統設定)。針對筆記型電腦,請確定您的電腦電池 已充飽電力,而且已連接電源插座

- 1. 重新啟動電腦。
- 2. 移至 dell.com/support。
- 3. 輸入 Service Tag (服務標籤) 或 Express Service Code (快速服務代碼) 然後按一下 Submit (提交)。

**么 註**: 如要找到服務標籤, 請按一下 Where is my Service Tag (我的服務標籤在哪裡)?

名註: 如果您找不到您的服務標籤,請按一下 Detect Service Tag (偵測服務標籤)。依照螢幕上的指示 進行。

- 4. 如果您找不到服務標籤,請按一下您電腦的 Product Category (產品類別)。
- 5. 從清單中選擇 Product Type (產品類型)。
- 6. 選擇您的電腦型號,然後會出現您電腦的 Product Support (產品支援) 頁面。
- 7. 按一下 Get drivers (取得驅動程式), 然後按一下 View All Drivers (檢視所有驅動程式)。 Drivers and Downloads (驅動程式與下載) 頁面開啟。
- 8. 在應用程式與驅動程式畫面中,於 Operating System (作業系統) 下拉式清單之下選擇 BIOS。
- 9. 找出最新的 BIOS 檔案,然後接一下 Download File (下載檔案)。 您也可以分析哪些驅動程式需要更新。如要為您的產品進行分析,請按一下 Analyze System for Updates (分析系統更新),然後依照畫面上的說明進行。
- 10. 在 Please select your download method below window (請從下方視窗中選擇下載方式) 中選擇您偏好 的下載方式,然後按一下 Download Now (立即下載)。 螢幕上將顯示 File Download (檔案下載) 視窗。
- 11. 按一下 Save (儲存) 將檔案儲存在您的電腦上。
- 12. 按一下 Run (執行) 將更新的 BIOS 設定安裝在您的電腦上。 按照螢幕上的指示操作。

#### 系統與設定密碼

您可建立系統密碼和設定密碼以確保電腦的安全。

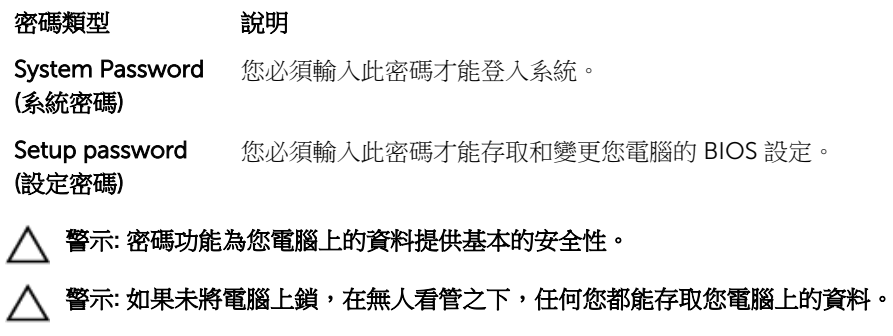

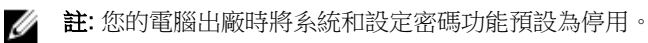

#### <span id="page-35-0"></span>指定系統密碼與設定密碼

只有當 Password Status (密碼狀態) 為 Unlocked (解除鎖定) 時, 您才可以指定新的系統密碼及/或設定密碼或 變更現有的**系統密碼**及/或**設定密碼**,如果 Password Status (密碼狀態) 為 Locked (已銷定) 時, 您就無法變 更系統密碼。

■ 註: 如果密碼跳線已啟用, 將會刪除現有的系統密碼和設定密碼, 您不需要輸入系統密碼就可登入電腦。

如要進入系統設定,請在開機或重新啟動後,立即按下 <F2> 鍵。

1. 在 System BIOS (系統 BIOS) 或 System Setup (系統設定) 書面中,選擇 System Security (系統安全性) 然後按下 <Enter>。

System Security (系統安全性) 畫面出現。

- 2. 在 System Security (系統安全性) 畫面中,請確定 Password Status (密碼狀態) 為 Unlocked (解除鎖 定)。
- 3. 選擇 System Password (系統密碼),輸入您的系統密碼,然後按下 <Enter> 或 <Tab>。 設定系統密碼時,請遵守以下規範:
	- 密碼長度不超過 32 個字元。
	- 密碼可包含 0 到 9 的數字。
	- 只能使用小寫字母,不允許使用大寫字母。
	- 只能使用以下特殊字元:空格、(")、(+)、()、(-)、()、()、(/)、(j)、()、()、(j)、(`)。

在提示下重新輸入系統密碼。

- 4. 輸入您之前輸入的系統密碼,然後按一下 OK (確定)。
- 5. 選擇 Setup Password (系統密碼),然後輸入系統密碼然後按下 <Enter> 或 <Tab>。 出現訊息提示您重新輸入設定密碼。
- 6. 輸入您之前輸入的設定密碼,然後按一下 OK (確定)。
- 7. 按下 <Esc> 然後會出現訊息提示您儲存變更。
- 8. 按下 <Y> 以儲存變更。 電腦會重新啟動。

#### 刪除或變更現有的系統及/或設定密碼

在刪除或變更現有的系統及/或設定密碼之前,請先確定 Password Status (密碼狀態) 為 Unlocked (解除鎖定) (在系統設定中)。如果 Password Status (密碼狀態) 為 Locked (已鎖定), 則您無法刪除或變更現有的系統或設 定密碼。

如要進入系統設定,請在開機或重新啟動後,立即按下 <F2> 鍵。

1. 在 System BIOS (系統 BIOS) 或 System Setup (系統設定) 畫面中,選擇 System Security (系統安全性) 然後按下 <Enter>。

System Security (系統安全性) 畫面出現。

- 2. 在 System Security (系統安全性) 畫面中,請確定 Password Status (密碼狀態) 為 Unlocked (解除鎖 定)。
- 3. 選擇 System Password (系統密碼),變更或刪除現有的系統密碼,然後按下 <Enter> 或 <Tab>。
- 4. 選擇 Setup Password (設定密碼),變更或刪除現有的設定密碼,然後按下 <Enter> 或 <Tab>。

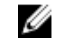

註: 如果您變更系統及/或設定密碼,請在提示下重新輸入新密碼。如果您刪除系統及/或設定密碼, 請在提示下確認刪除。

- 5. 按下 <Esc> 然後會出現訊息提示您儲存變更。
- 6. 按下 <Y> 即可儲存變更並結束系統設定。 電腦會重新啟動。

<span id="page-37-0"></span>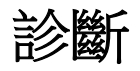

#### 增強型預啟動系統評估 (ePSA) 診斷

ePSA 診斷 (又稱為系統診斷) 可執行完整的硬體檢查。ePSA 內嵌於 BIOS 可由 BIOS 內部啟動。內嵌系統診斷 針對特定裝置或裝置群組提供一組選項,可讓您:

4

- 自動執行測試或在互動模式
- 重複測試
- 顯示或儲存測試結果
- 完整地執行測試,並顯示其他測試選項,以提供有關故障裝置的額外資訊
- 檢視狀態訊息,通知您測試是否成功完成
- 檢視錯誤訊息,通知您在測試期間遇到的問題

△ 警示: 使用系統診斷僅測試您的電腦。在其他電腦上使用此程式可能會導致結果無效或出現錯誤訊息。

註: 特定裝置的某些測試可能需要使用者操作。請務必確定在執行診斷測試時, 您人在電腦終端前。

1. 將電腦開機。

Ø

- 2. 當電腦啟動時,請在出現 Dell 徽標後,按下 <F12> 鍵。
- 3. 在啟動選單畫面中,選擇 Diagnostics (診斷)選項。
	- Enhanced Pre-boot System Assessment (增強型預啟動系統評估) 視窗出現, 列出在電腦中偵測到的所 有裝置。開始對所有偵測到的裝置執行測試。
- 4. 如果您要對特定裝置執行診斷測試,按下 <Esc> 然後按一下 Yes (是) 以停止診斷測試。
- 5. 從左側窗格選擇裝置,然後按一下 Run Tests (執行測試)。
- 6. 如果發生任何問題,將會顯示錯誤代碼。 請記下錯誤代碼並與 Dell 公司聯絡。

# <span id="page-38-0"></span>規格

### 規格

**《 註**: 提供的項目可能會因國家/地區而異。若要獲得有關電腦組態的更多資訊,請按一下開始圖示 ( ) <del>始圖示) → 說明及支援</del>,然後選擇所需選項以檢視有關您電腦的資訊。

#### 表 2. 系統資訊

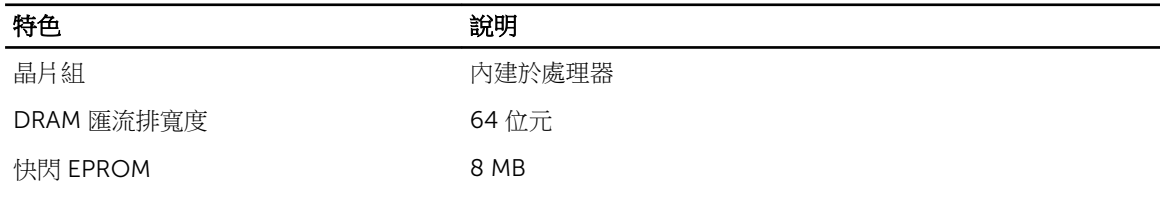

#### 表 3. 處理器

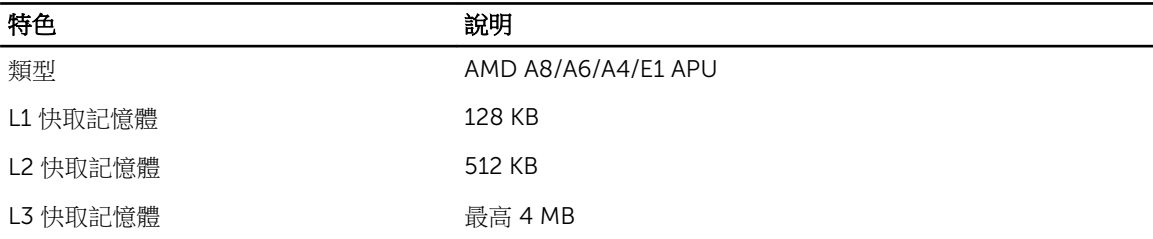

#### 表 4. 記憶體

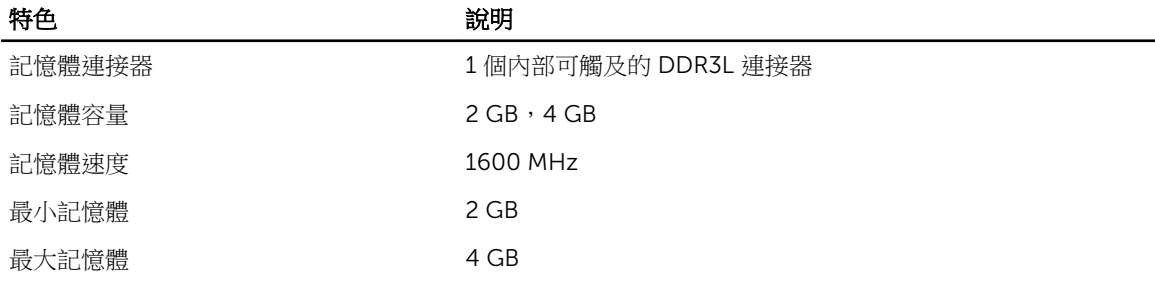

#### 表 5. 音效

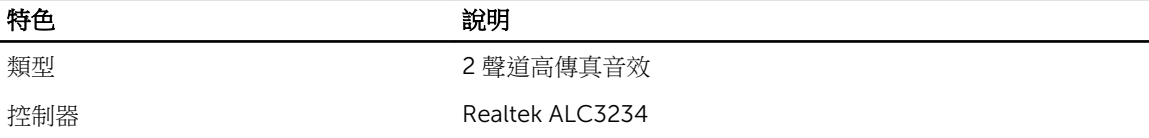

#### 特色 きょうかん こうしゃ 説明 立體聲轉換 24 位元 (類比至數位和數位至類比) 介面 Intel HDA 匯流排

喇叭 2 x 2 W

音量控制 程式化功能表和鍵盤媒體控制鍵

#### 表 6. 影像

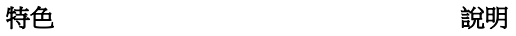

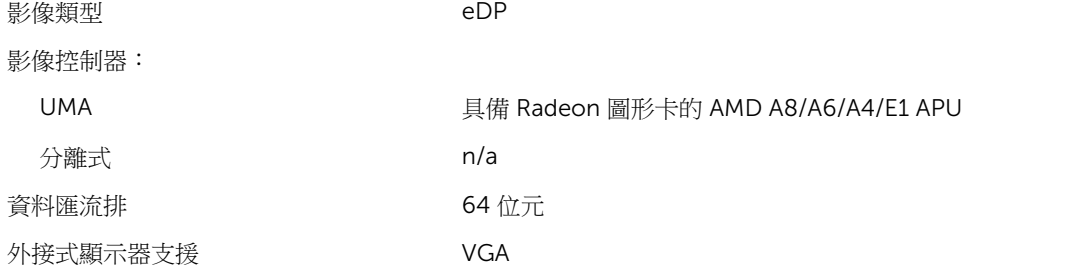

#### 表 7. 攝影機

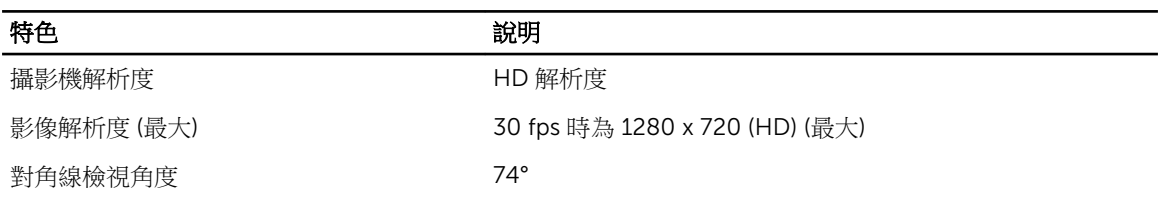

#### 表 8. 通訊

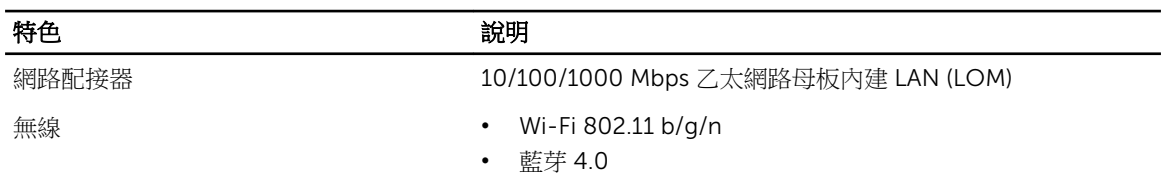

#### 表 9. 連接埠和連接器

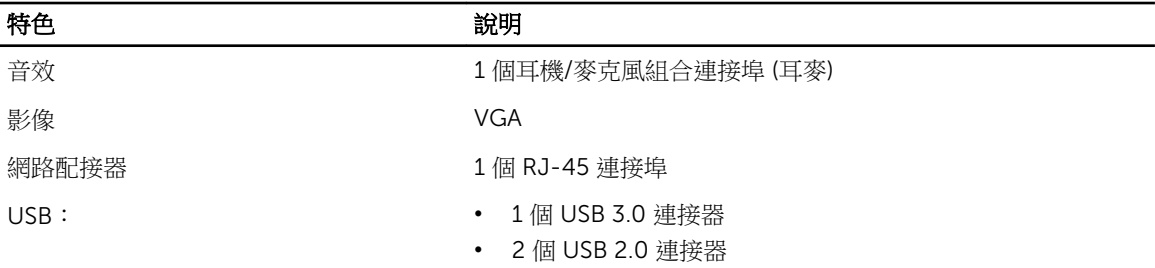

特色 きょうかん こうしょう 説明

■ 註: 供電的 USB 3.0 連接器也支援 Microsoft Kernel Debugging。您電腦隨附的文件中會識別這些連接 埠。

媒體讀卡器 7 1 個 3 合 1 插槽

表 10. 顯示器

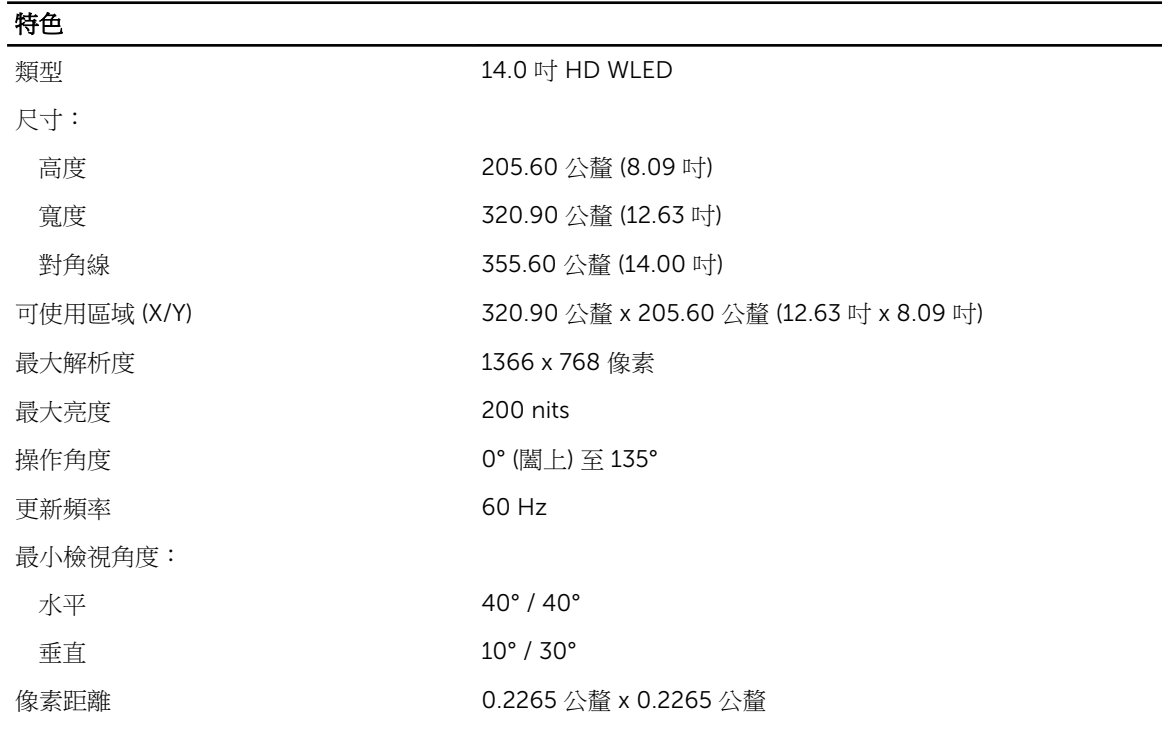

#### 表 11. 鍵盤

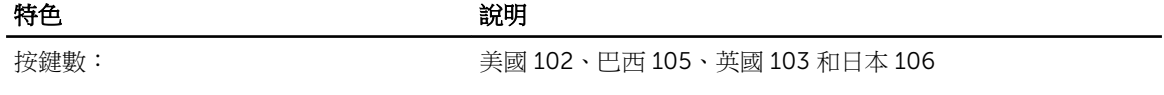

#### 表 12. 觸控墊

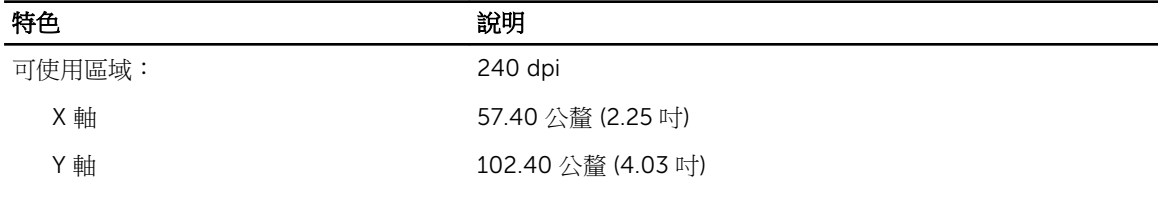

#### 表 13. 電池

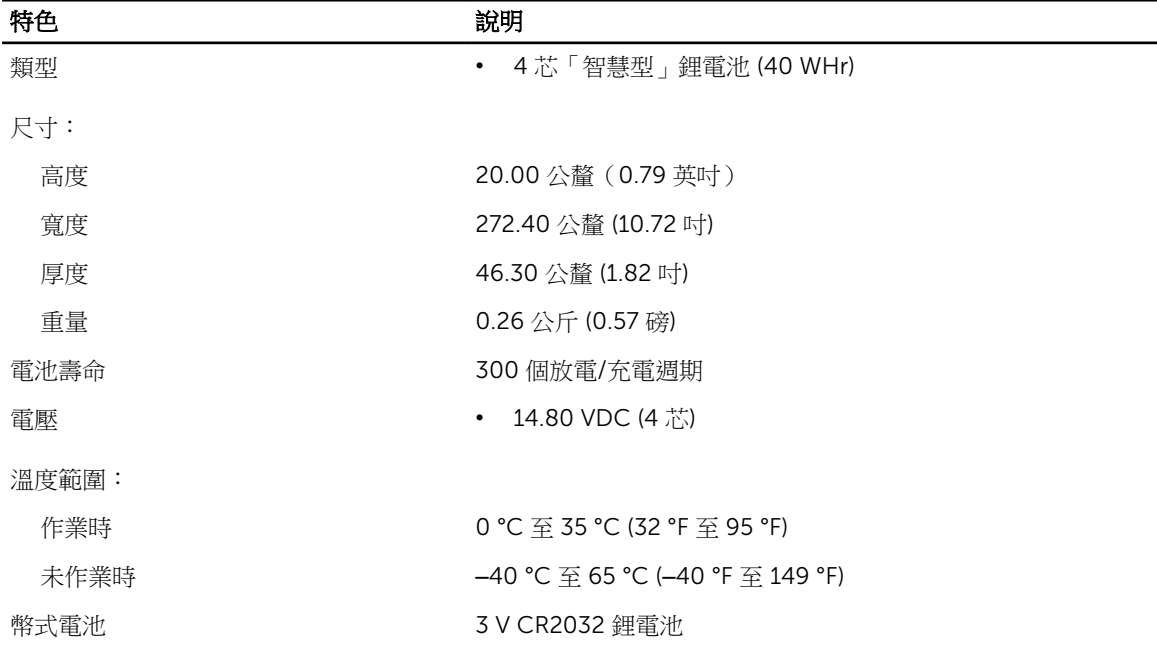

#### 表 14. 交流電變壓器

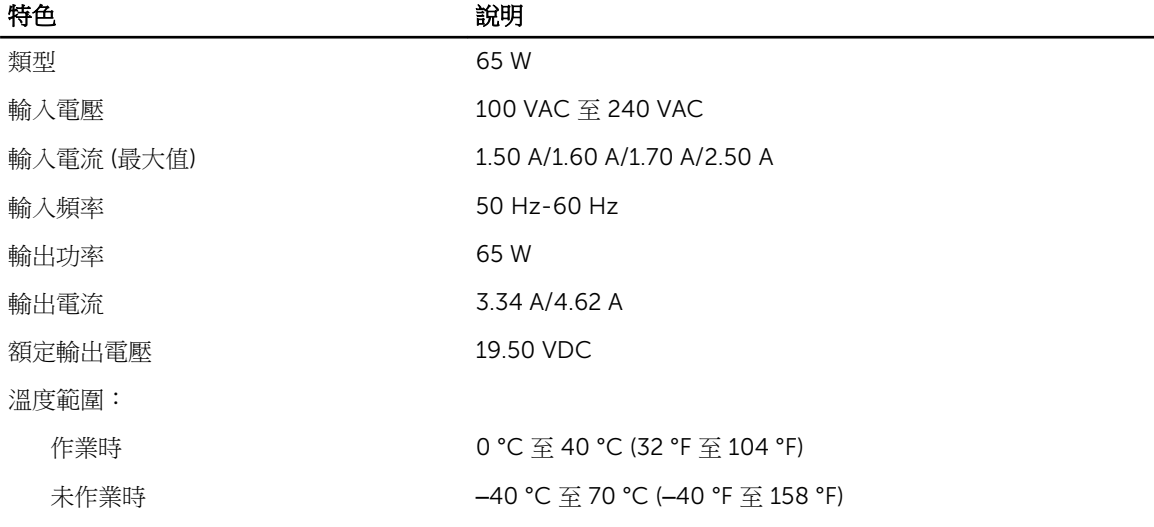

#### 表 15. 實機

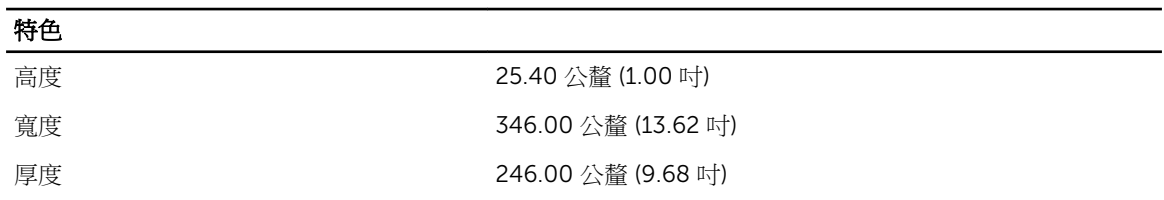

#### 特色

重量 (最小值) 2.01 公斤 (4.43 磅)

#### 表 16. 環境

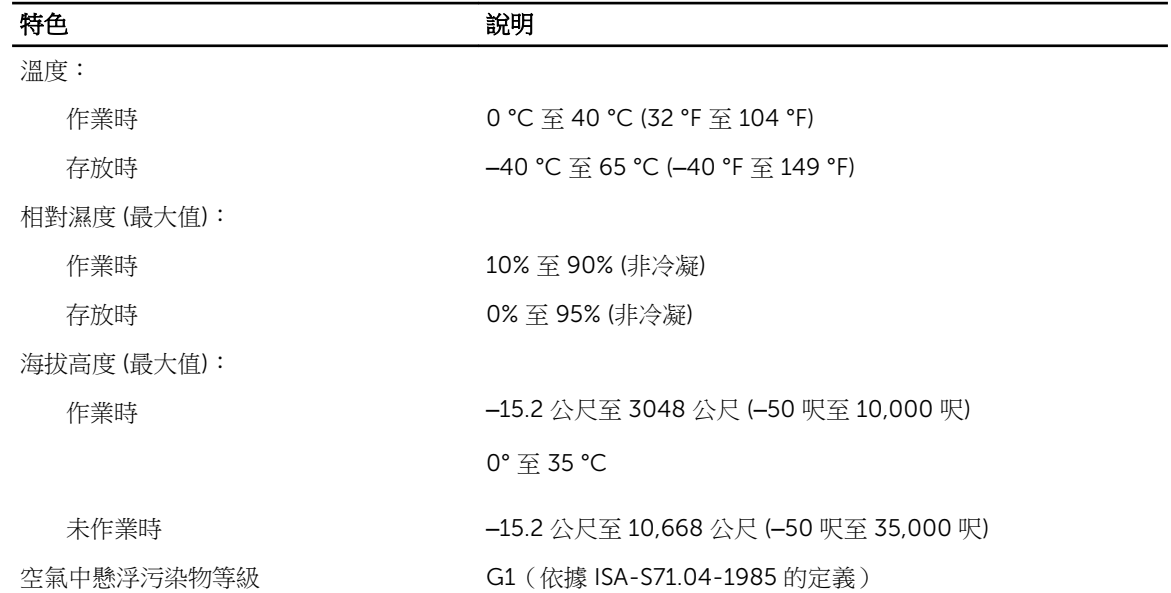

6

# <span id="page-43-0"></span>與 Dell 公司聯絡

### 與 Dell 公司聯絡

註: 如果無法連線網際網路,則可以在購買發票、包裝單、帳單或 Dell 產品目錄中找到聯絡資訊。

Dell 提供多項線上和電話支援與服務選擇。服務的提供因國家/地區和產品而異,某些服務可能在您所在地區 並不提供。若因銷售、技術支援或客戶服務問題要與 Dell 聯絡:

- 1. 請造訪 dell.com/support
- 2. 選擇您的支援類別。
- 3. 在頁面最上方的 Choose a Country/Region (選擇國家/地區) 下拉式選單中確認您所在的國家或地區。
- 4. 根據您的需求選擇適當的服務或支援連結。